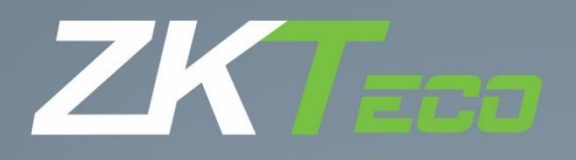

# Manual de usuário SpeedFace V5L [TI]

Data: agosto de 2020

Obrigado por escolher nosso produto. Por favor, leia as instruções cuidadosamente antes da operação. Siga estas instruções para garantir que o produto esteja funcionando corretamente. As imagens mostradas neste manual são apenas para fins ilustrativos.

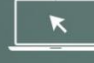

Para mais detalhes, acesse o site www.zkteco.com.br

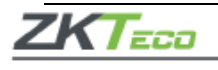

**Olá!**

# **Você acaba de adquirir um produto da ZKTeco, fabricante mundial pioneira em soluções inteligentes de segurança baseadas em biometria.**

Antes que a instalação e/ou utilização do equipamento sejam iniciadas, **leia este documento com atenção.** Para garantir a boa performance do produto, é essencial que todos os usuários também conheçam as orientações que estão neste documento. Em caso de dúvidas, entre em contato com nosso suporte técnico, seguindo as orientações disponíveis em nosso site: **www.zkteco.com.br**

A **ZKTeco** está sempre pesquisando e desenvolvendo melhorias e novas tecnlogias que possibilitem a evolução das nossas soluções, portanto atualizações para este produto poderão estar disponíveis. Para verificar os procedimentos operacionais mais recentes ou se informar sobre atualizações para o seu produto, entre em contato com o nosso suporte técnico.

A **ZKTeco** reserva-se o direito de acrescentar ou alterar as informações publicadas neste manual a fim de apresentar alterações ou aprimoramentos no funcionamento deste equipamento. Essas atualizações podem gerar divergência entre as informaçõs contidas no manual e o seu equipamento.

A **ZKTeco** não se responsabiliza por nenhum tipo de dano ou prejuízo relacionado à interrupção ou falha no funcionamento do produto.

Nossos produtos possuem prazo de garantia de 1 (hum) ano. Entretanto, a cobertura não inclui falhas resultantes de instalação inadequada ou mau uso do equipamento, assim como outros tipos de dano.

Todas as condições estão detalhadas em nosso termo de garantia, que pode ser consultado em nosso site, bem como as orientações para solicitação da assistência técnica. Em caso de dúvidas, entre em contato pelo e-mail manutencao.brasil@zkteco.com

Esperamos que fique satisfeito(a) com o produto adquirido. Sugestões, reclamações ou elogios podem ser enviados para o e-mail [marketing.brasil@zkteco.com](mailto:marketing.brasil@zkteco.com)

## **Copyright © 2021 ZKTECO CO., LTD. Todos os direitos são reservados.**

Não é permitida a cópia, alteração ou encaminhamento de nenhuma parte deste manual sem a autorização prévia da

**ZKTeco**. Todo o conteúdo nele publicado pertence à **ZKTeco** e suas filiais.

**Marca registrada**

֦

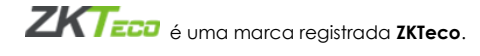

Outras marcas registradas envolvidas neste manual pertencem a seus respectivos proprietários.

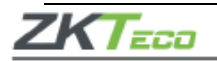

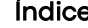

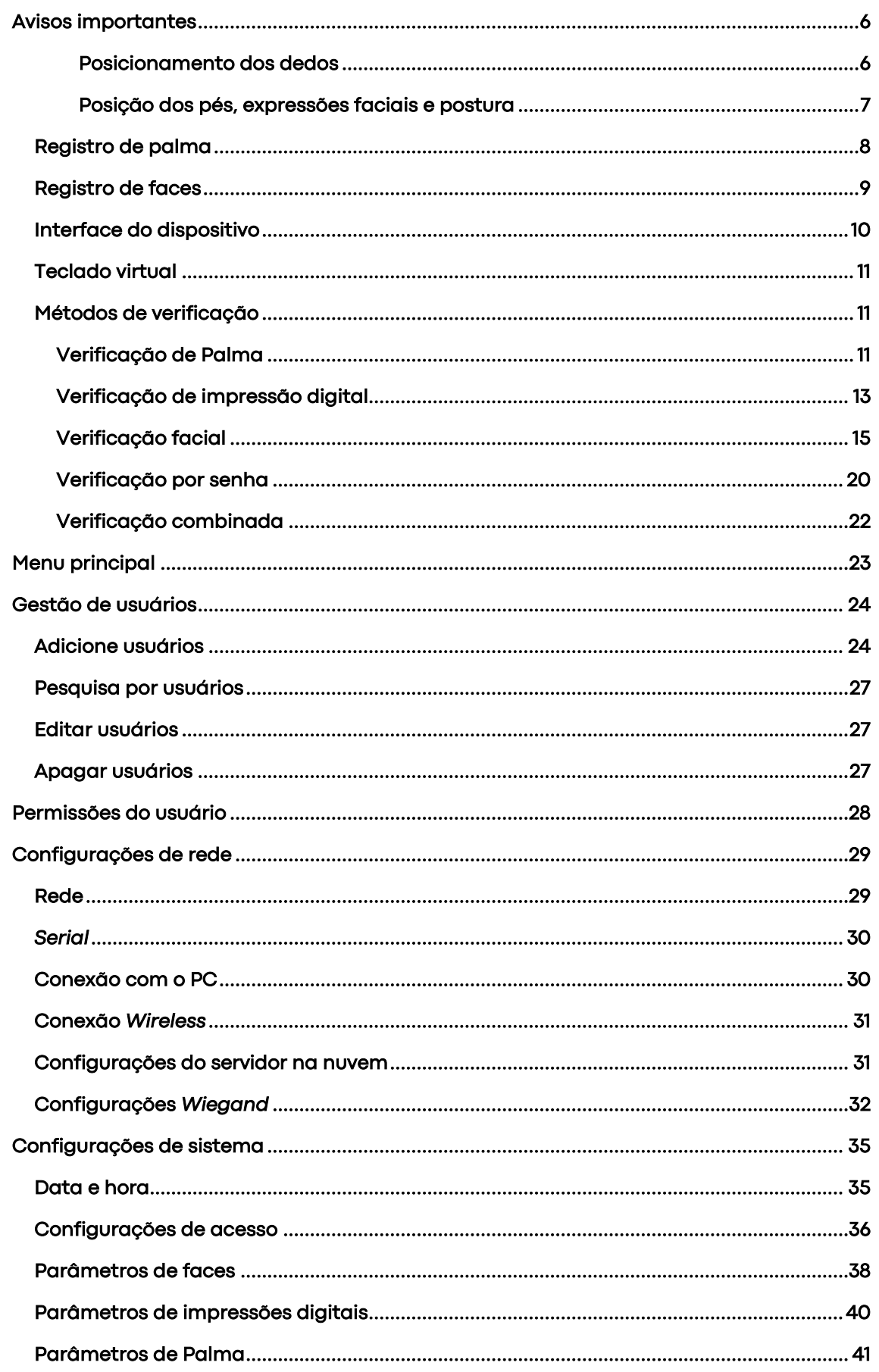

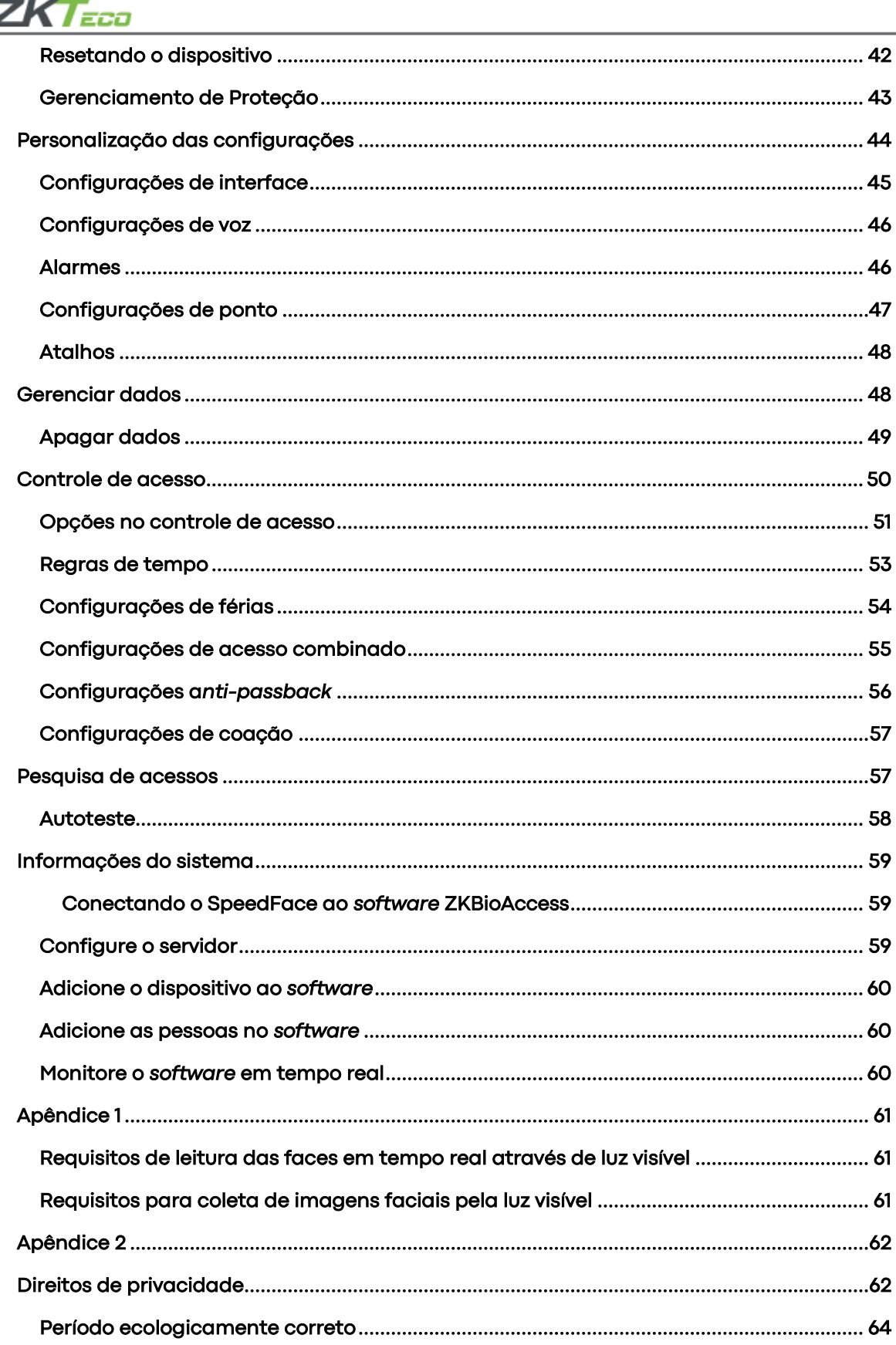

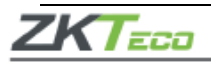

**SpeedFace V5L [TI]** é uma versão totalmente atualizada do terminal de medição de temperatura corporal com reconhecimento facial de luz visível, usando algoritmos de reconhecimento facial de engenharia inteligente por imagem térmica e a mais recente tecnologia de visão computacional, ele suporta a verificação facial e da palma da mão com grande capacidade e reconhecimento rápido, além de melhorar o desempenho da segurança em todos os aspectos.

O **SpeedFace V5L [TI]** adota a tecnologia de reconhecimento sem toque e novas funções, como medição de temperatura e identificação individual de pessoas com máscara, o que elimina os problemas de higiene de maneira eficaz. Também é equipado com o melhor algoritmo antifalsificação no reconhecimento facial contra quase todos os tipos de ataque de fotos e vídeos falsos. É importante ressaltar que o reconhecimento de palma 3 em 1 (formato da palma, impressão da palma e veia da palma) é realizado em 0,35 s por mão; os dados de palma adquiridos serão comparados com um máximo de 3.000 modelos de palma.

Como mencionado acima, o **SpeedFace V5L [TI]** pode ajudar a reduzir o risco de infecção e a propagação de germes durante o recente problema de saúde pública global. Isso permite a medição rápida e precisa da temperatura corporal e a identificação de pessoas com máscara durante a verificação facial e da palma da mão em todos os pontos de acesso, especialmente em hospitais, fábricas, escolas, edifícios comerciais, aeroportos, estações e outras áreas públicas.

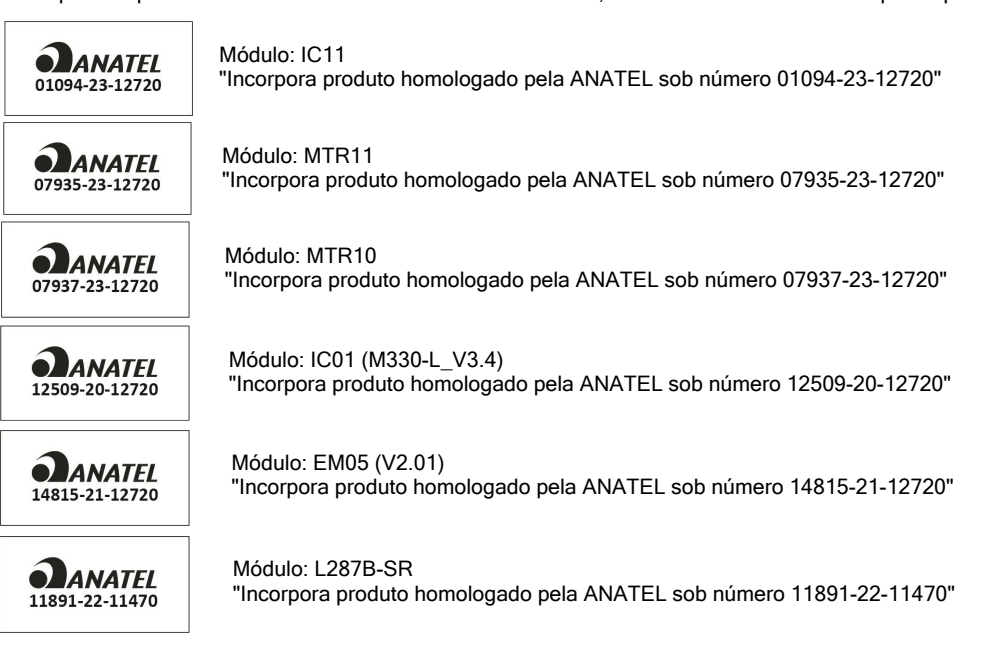

Este produto pode conter um ou mais módulos listados abaixo, de acordo com o modelo adquirido por você.

Este equipamento não tem direito à proteção contra interferência prejudicial e não pode causar interferência em sistemas devidamente autorizados.

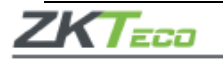

# <span id="page-5-1"></span><span id="page-5-0"></span>**Avisos importantes**

# • **Posicionamento dos dedos**

**Dedos recomendados:** indicadores, médios ou anelar; evite utilizar o polegar e o mindinho em função das dificuldades para pressionar com precisão o leitor de impressões digitais.

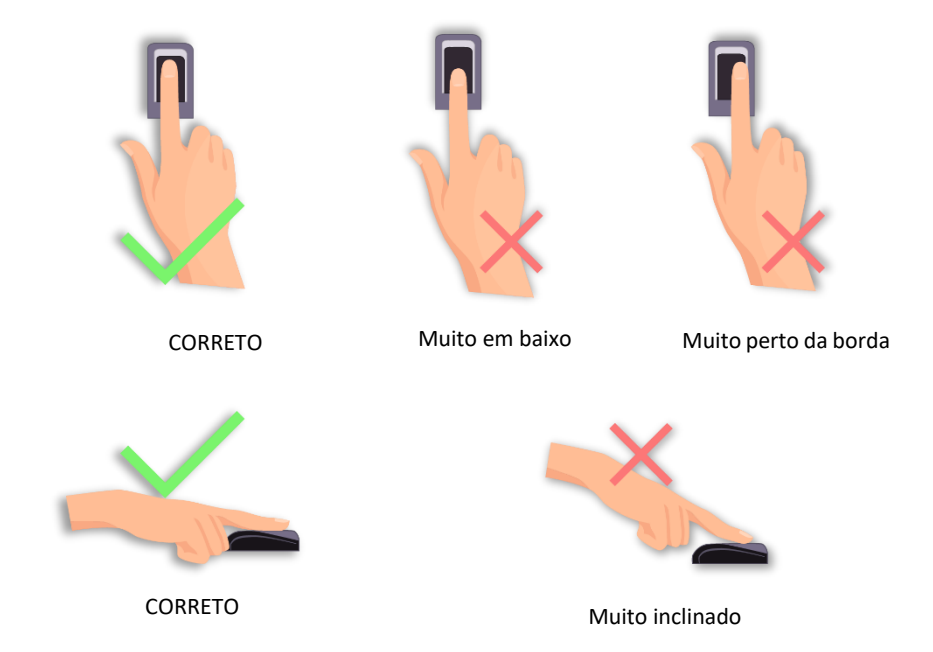

Por favor, garanta que os métodos corretos para o pressionar dos dedos no leitor de impressões digitais esteja sendo utilizado. A **ZKTeco** não assumirá nenhuma responsabilidade por problemas decorrentes ao uso incorreto do produto e a empresa, também, se reserva o direito de interpretação final e alterações neste ponto.

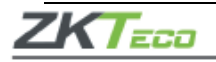

<span id="page-6-0"></span>• **Posição dos pés, expressões faciais e postura** 

# **Distância recomendada**

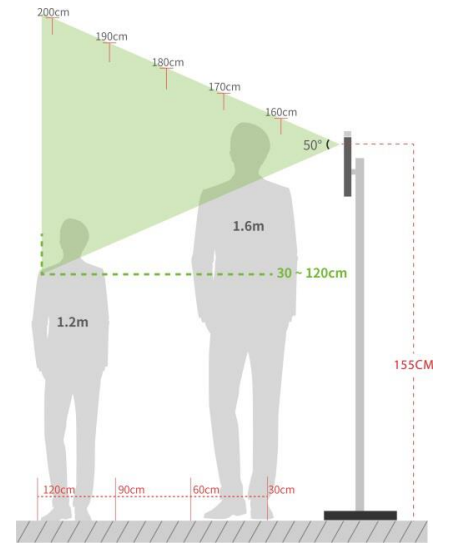

Recomenda-se que a distância entre o dispositivo e um usuário com altura entre 1,55m-1,85m seja de 0,3cm a 2,5m.

Os usuários podem se deslocar ligeiramente para a frente e para trás para melhorar a qualidade das imagens faciais capturadas.

## Expressões faciais e postura

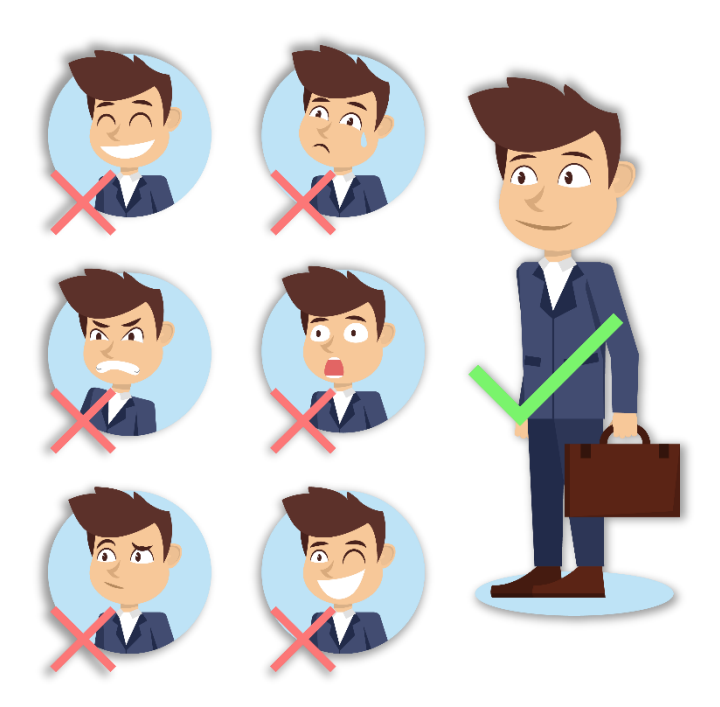

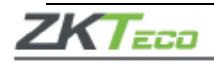

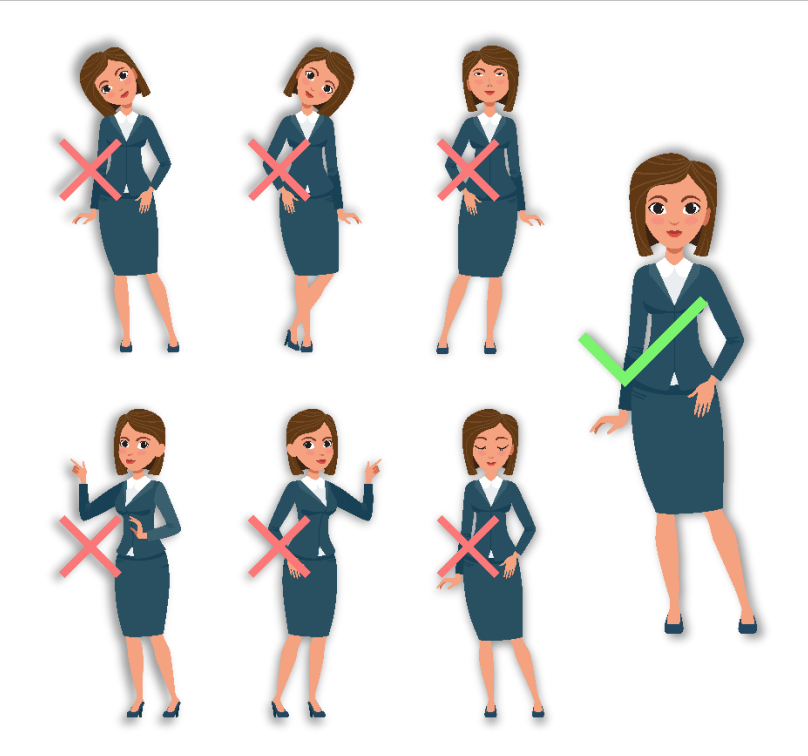

Durante o registro e a verificação biométrica, por favor, permaneça com a expressão facial e postura posicionados naturalmente.

## <span id="page-7-0"></span>**Registro de palma**

Coloque a palma na área de leitura de forma que a mão seja fique paralela ao dispositivo.

Lembre-se de manter um pequeno espaçamento entre os dedos.

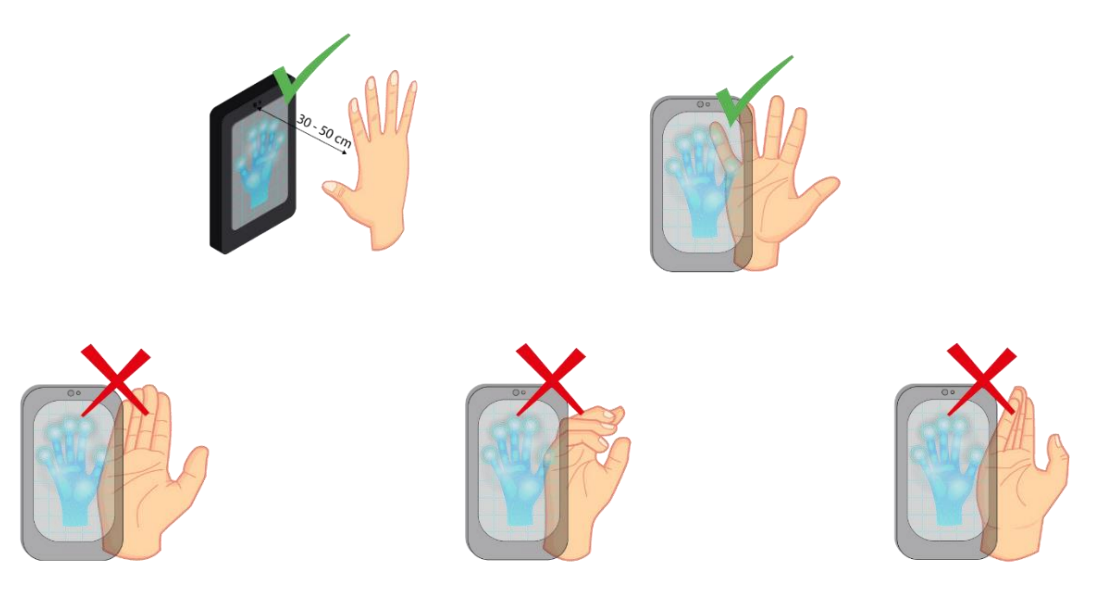

Posicione a palma da mão com a distância de 30-50cm do aparelho.

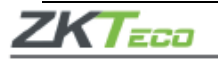

# <span id="page-8-0"></span>**Registro de faces**

Mantenha o rosto no centro da imagem, de frente para a câmera e mantenha-se imóvel durante todo o registro facial.

A página de registro e verificação possui este aspecto:

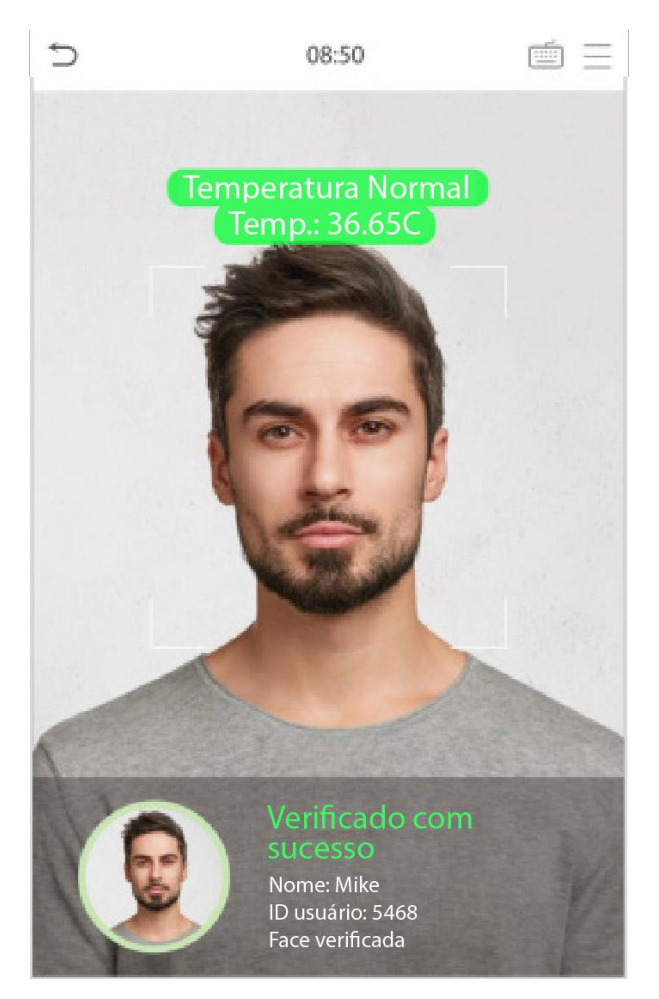

# **Orientações importantes para registro e método de autenticação:**

- Ao registrar uma face mantenha a distância de 40 a 80cm entre o dispositivo e o rosto.
- Seja cuidadoso e natural quanto as expressões faciais. Evite: rosto sorridente ou piscada de olho.
- Se as instruções do **SpeedFace V5L [TI]** não forem seguidas, o registro da face poderá demorar ou falhar.
- Fique atento para que os olhos e sobrancelhas não sejam cobertos durante o registro e leitura.
- Não utilize chapéus, máscaras, óculos de sol ou de grau durante o registro e verificação da face.
- É recomendado que os usuários que usam óculos de grau sejam registrados com e sem os óculos.

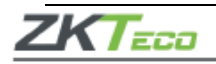

- Se algum usuário mudar os óculos a autenticação poderá falhar, se o rosto tiver sido registrado sem os óculos valide-o assim. Se apenas o rosto com os óculos tiver sido cadastrado, verifique novamente o rosto com os óculos usados anteriormente.
- Registre uma pessoa de cada vez no **SpeedFace V5L [TI]** e certifique-se de não capturar dois rostos ao mesmo tempo para o aparelho.
- Certifique-se que as faces apareçam dentro da linha de orientação apresentada na tela do **SpeedFace V5L [TI]**.
- Não é recomendado cobrir parte do rosto e se houver alguma parte coberta com chapéus, máscaras, mancha ocular ou óculos de sol a autenticação poderá falhar.

## <span id="page-9-0"></span>**Interface do dispositivo**

Depois que o aparelho for ligado à fonte de alimentação, apresentará a seguinte tela:

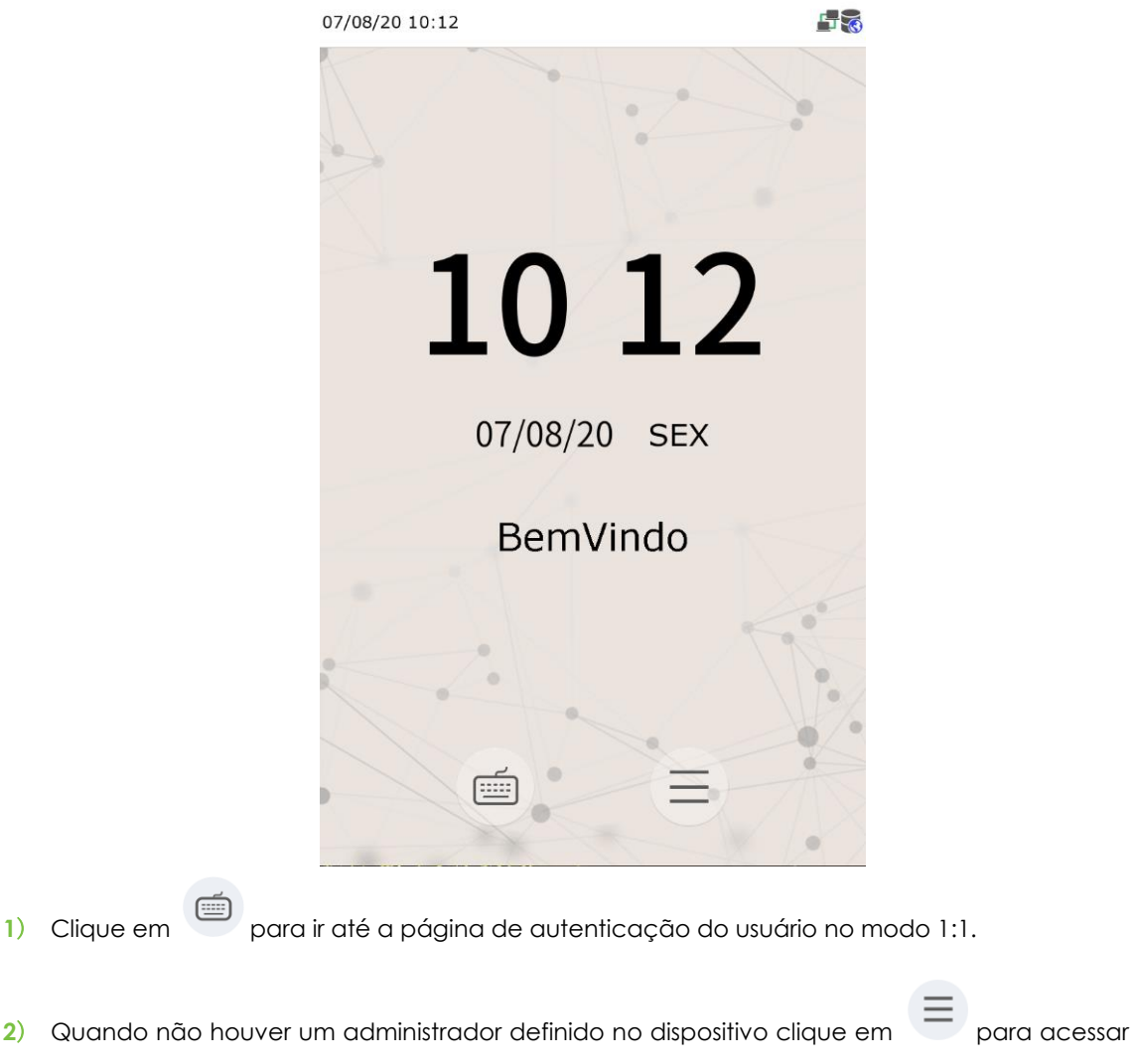

o menu e definir um administrador. Para segurança do aparelho realize essa definição na

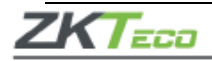

primeira vez que utilizar o **SpeedFace V5L [TI]** e sempre que for necessário acessar o menu será necessário que o administrador valide a ação.

**3**) ★ As alterações nas configurações podem ser feitas usando as teclas de atalho do dispositivo. Clique em qualquer lugar na tela sem ícones, assim aparecerão seis teclas de atalho.

Pressione a tecla do atalho correspondente para selecionar o item que será mostrado em verde.

Lembre-se de consultar o item **7.5 Mapeamento de Atalhos** para entender os detalhes da operação.

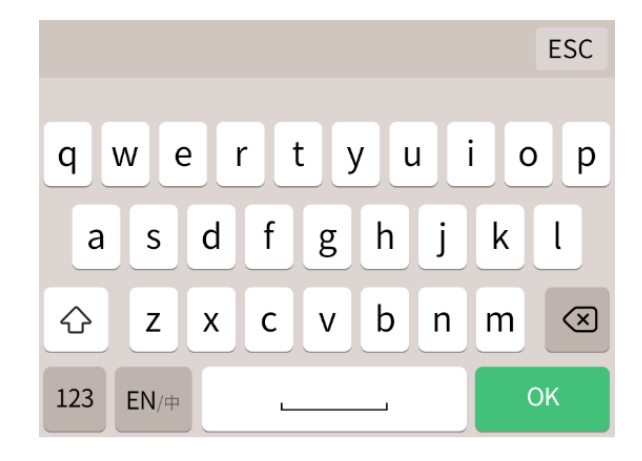

# <span id="page-10-0"></span>**Teclado virtual**

- Clique na caixa de entrada para acessar o teclado virtual, se desejar alterar o teclado para o inglês clique em [En];
- Pressione [123] para mudar para o teclado numérico e para voltar ao alfabético clique em [ABC];
- Em [ESC] você sairá do teclado.

# <span id="page-10-1"></span>**Métodos de verificação**

# <span id="page-10-2"></span>• **Verificação de Palma**

Compara as imagens de palma das mãos lidas pelo coletor com os dados de palma registrados no dispositivo.

O aparelho distinguirá entre o modo de verificação da palma da mão e a verificação facial quando a palma for posicionada no leitor, desta forma o dispositivo detectará o modo de verificação da palma da mão automaticamente.

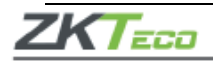

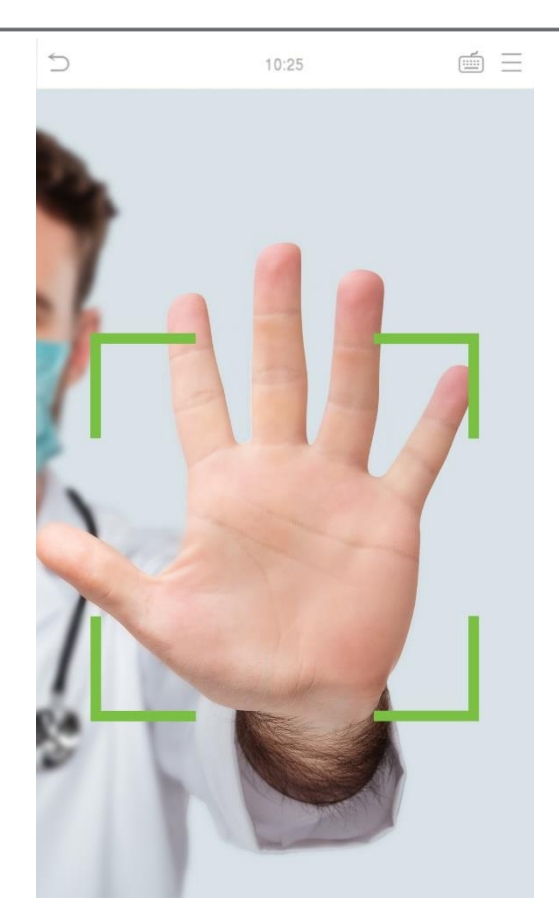

# • **1: 1 Modo de verificação de palma**

Clique em na tela para entrar na tela de autenticação 1:1, digite o ID seu usuário e pressione [OK].

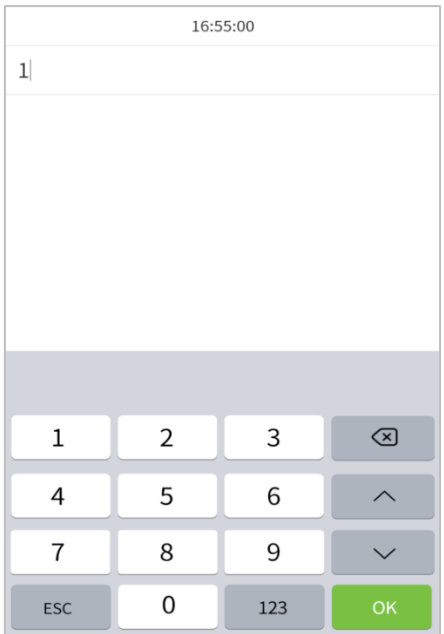

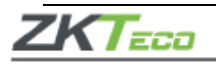

Caso o usuário tenha registrado a impressão digital, face e senha, além da palma da mão e o método de verificação estiver definido para palma da mão/ impressão digital/ rosto/ senha, a seguinte tela aparecerá:

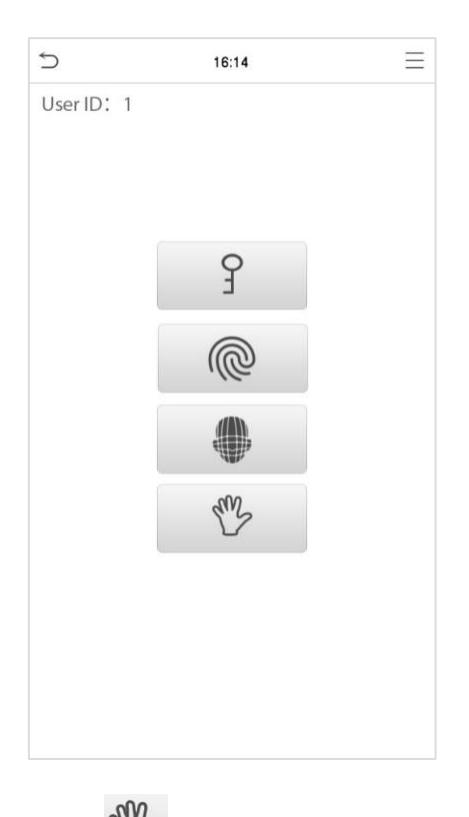

Selecione o ícone da palma da mão para entrar no modo verificação de palma.

# <span id="page-12-0"></span>**Verificação de impressão digital**

O **SpeedFace V5L [TI]** compara a impressão digital que está sendo pressionada no leitor com os dados de digital armazenados no dispositivo.

O aparelho entrará no modo de autenticação da digital quando o usuário pressionar o dedo no leitor de impressões.

Lembre-se de seguir a forma correta para colocar seu dedo no sensor e em caso de dúvidas consulte o item **1.1 Posicionamento dos dedos**. Garantindo assim, uma verificação bem sucedida.

# • **1: 1 Verificação de impressão digital**

Compara a impressão digital apresentada no leitor de digitais com os dados ligados a entrada de identificação do usuário por meio do teclado virtual.

Clique em na tela principal para entrar no modo de verificação de impressões digitais.

**1.** Digite a identificação do usuário e pressione [OK].

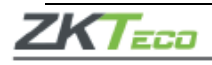

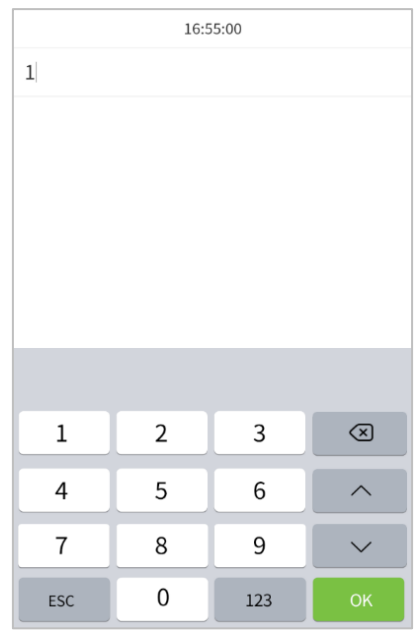

Caso o usuário tenha registrado a impressão digital, leitura de face e senha, além da palma da mão e o método de verificação estiver definido para palma da mão/ impressão digital/ rosto/ senha, a seguinte tela aparecerá:

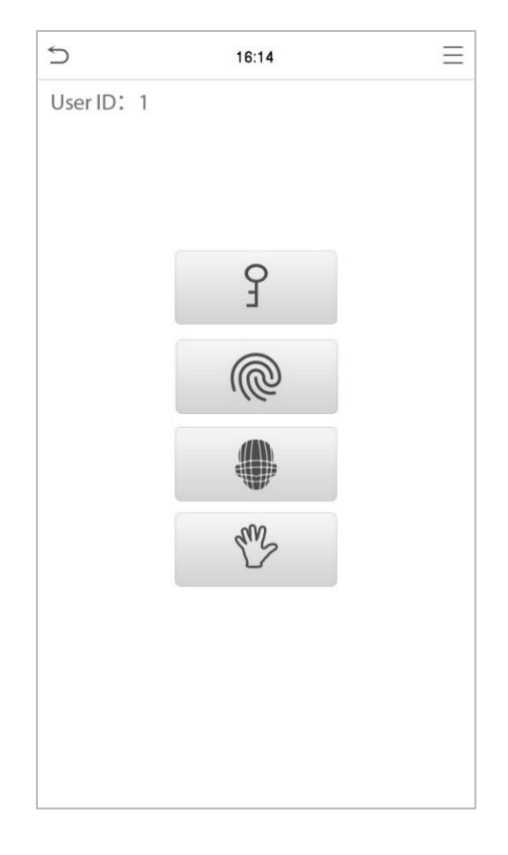

Selecione o ícone  $\sqrt{\omega}$  de impressão digital para entrar no modo de verificação da impressão digital.

**2.** Pressione a impressão digital que será verificada.

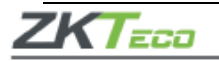

## <span id="page-14-0"></span>**Verificação facial**

## • **Verificação convencional (1:N)**

Compara a imagem facial lida com todos os dados faciais registrados no dispositivo, então a seguinte caixa *pop-up* aparecerá com o resultado:

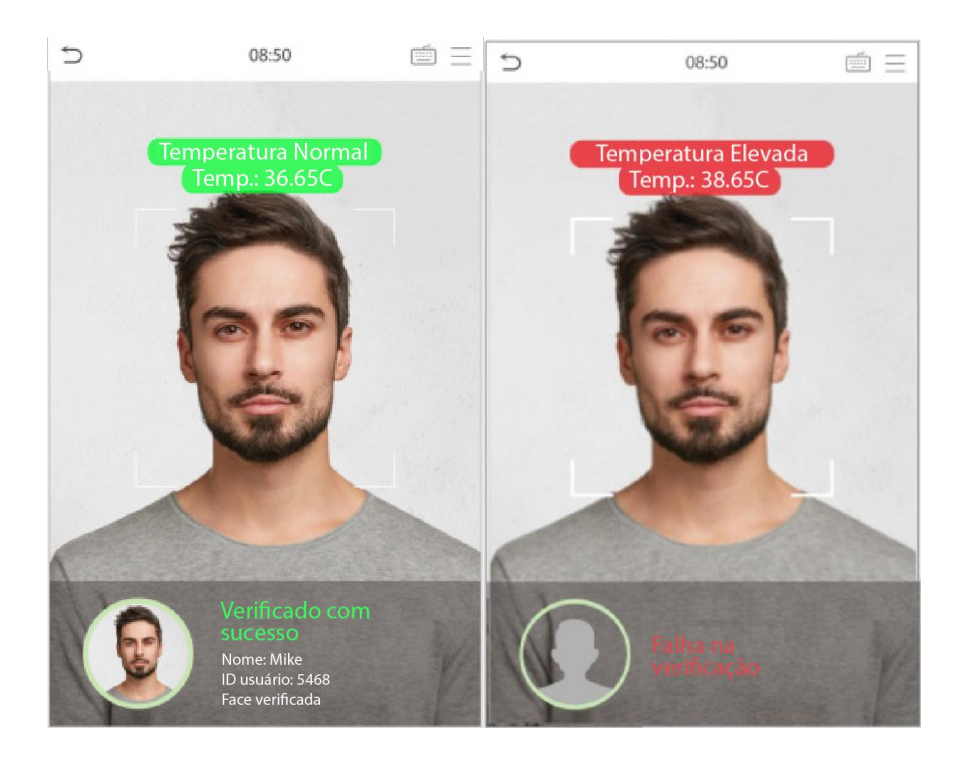

#### • **Leitura de temperatura com infravermelho**

Quando a função **Ativar detecção de temperatura IR** estiver ligada, além da verificação convencional, a temperatura corporal também será medida.

Para garantir a medição correta, é importante que o usuário esteja com a face alinhada com a área de medição da temperatura corporal.

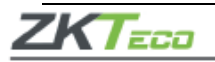

Lembre-se que essa função é aplicável somente em produtos com o módulo de medição de temperatura.

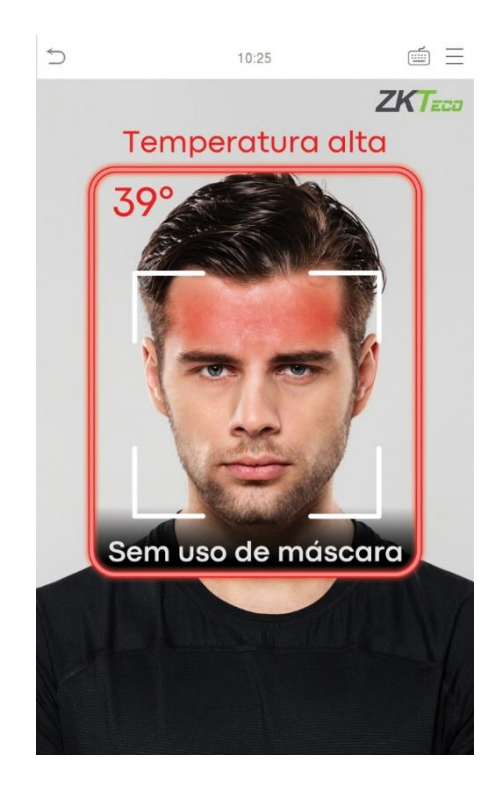

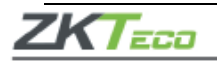

# • **Detectando máscara facial**

Se o usuário ligar a função **Ativar detecção de máscara**, o dispositivo identificará se o usuário está utilizando a máscara ou não.

Lembre-se que esta função é aplicável somente em produtos com o módulo de medição da temperatura.

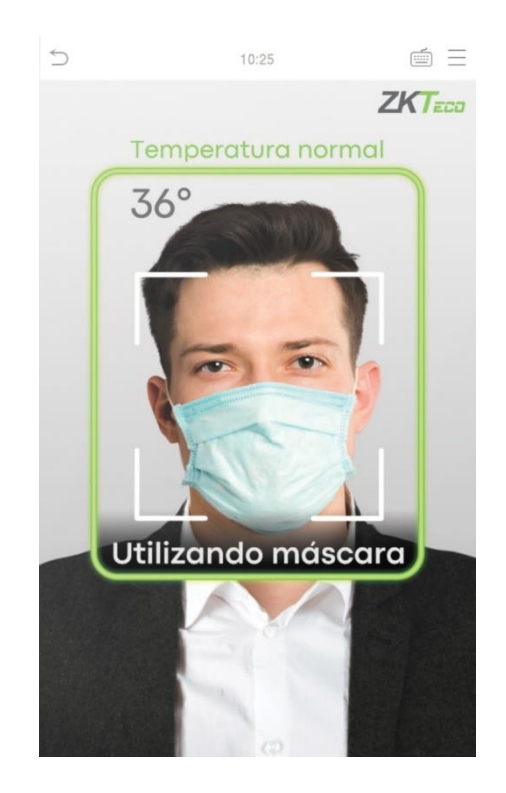

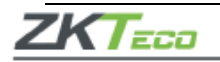

# • **Exibir imagem térmica**

Quando a função **Exibir imagem térmica** estiver habilitada, uma imagem do usuário será exibida no canto superior esquerdo da tela do aparelho conforme a imagem abaixo:

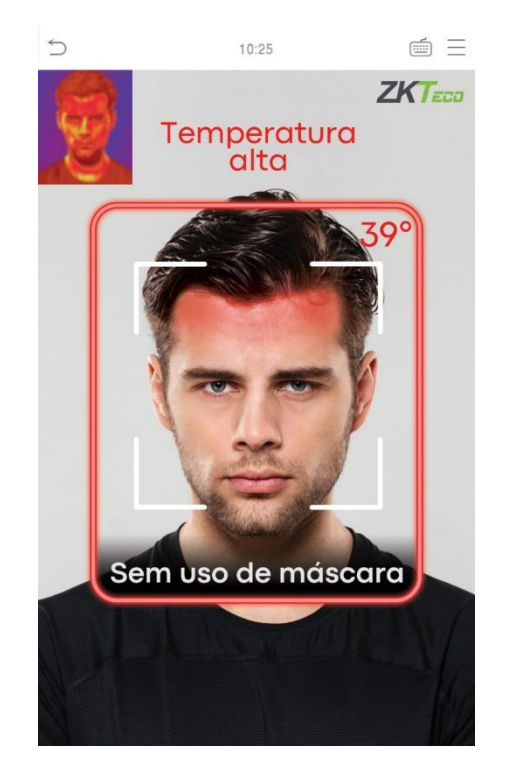

# • **1:1 Verificação facial**

Compara o rosto capturado pela câmera com o modelo facial relacionado com o ID do usuário

que for apresentado. Pressione na tela principal e acesse o modo de verificação facial e clique em [OK].

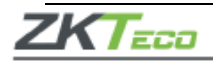

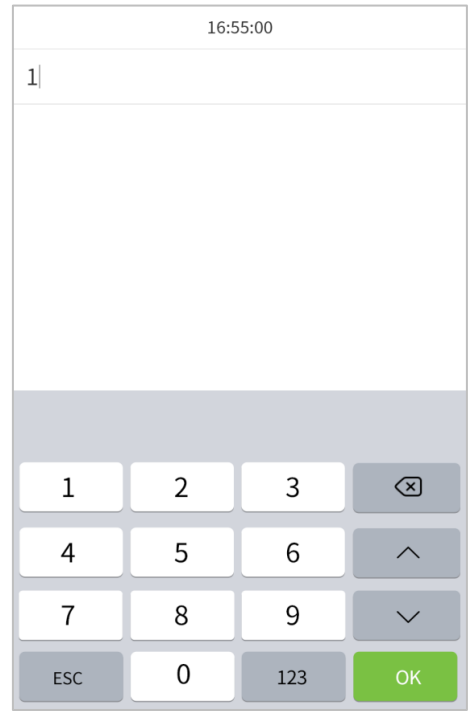

Se usuário registrar a leitura da face além da impressão digital, leitura de palma e senha e este método de verificação estiver ativado. A validação será feita na sequência palma da mão/ impressão digital/ rosto/ senha e a tela abaixo aparecerá:

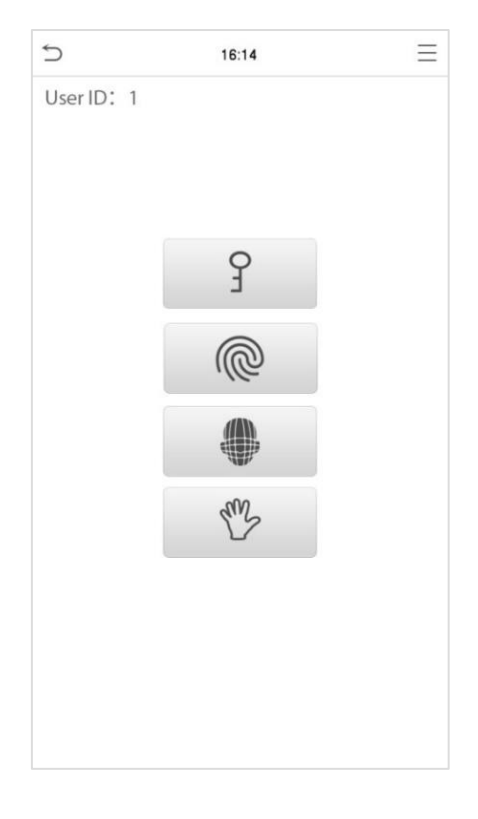

Selecione o ícone para entrar no modo de validação da face.

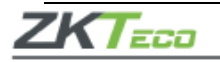

# <span id="page-19-0"></span>• **Verificação por senha**

Validará a senha informada pelo usuário com a senha registrada por ele no sistema.

Clique em na tela principal para acessar o modo de verificação por senha.

**1.** Entre com o número de identificação do usuário e clique em [OK].

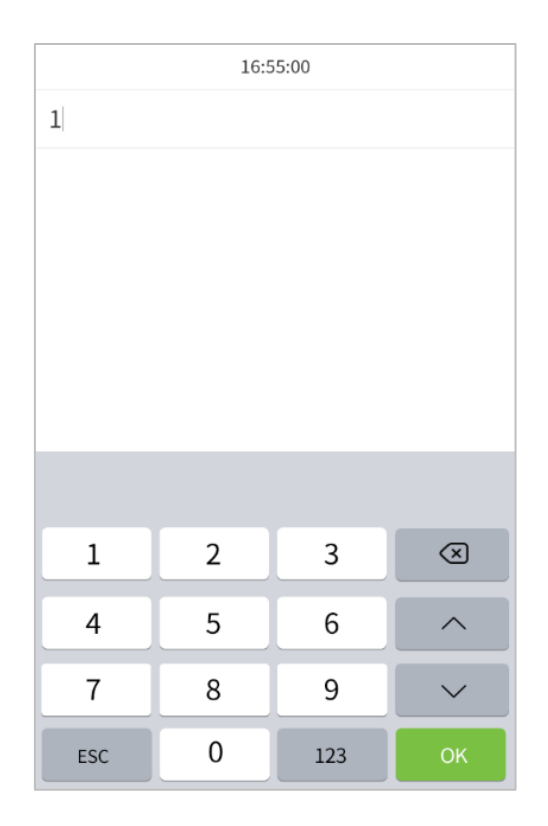

Se a além da validação por palma, leitura de face e impressão digital, a função senha estiver ativada, a leitura será feita na seguinte sequência: palma da mão/ impressão digital/ rosto/ senha e a tela abaixo será exibida.

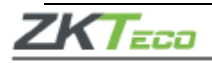

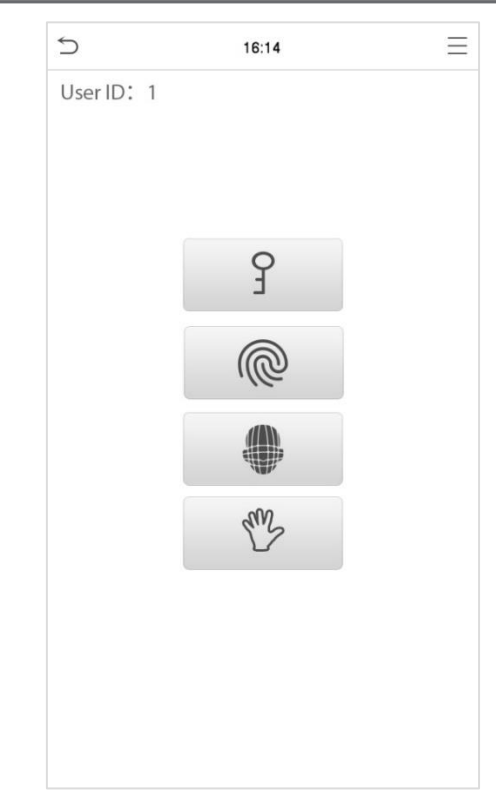

Selecione o ícone  $\boxed{\phantom{\cdot}}$  para entrar no modo de validação por senha.

**2.** Digite a senha e pressione [OK].

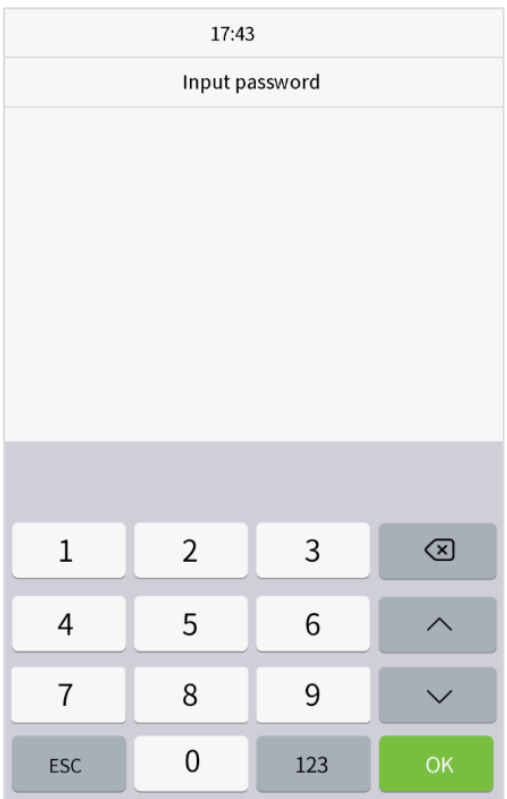

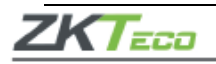

Verificação realizada com sucesso:

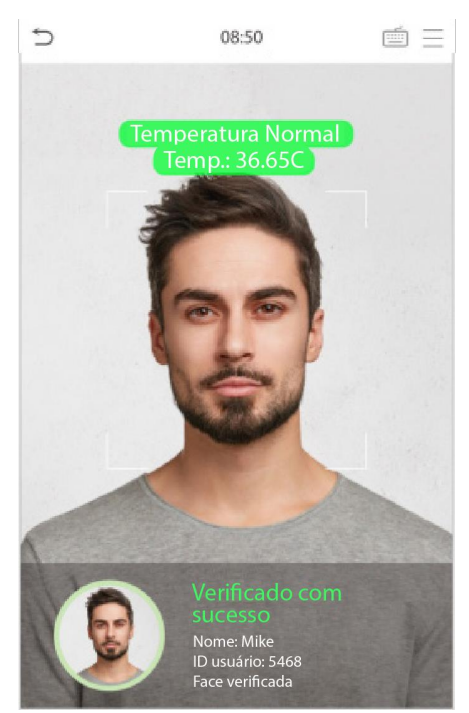

A verificação falhou:

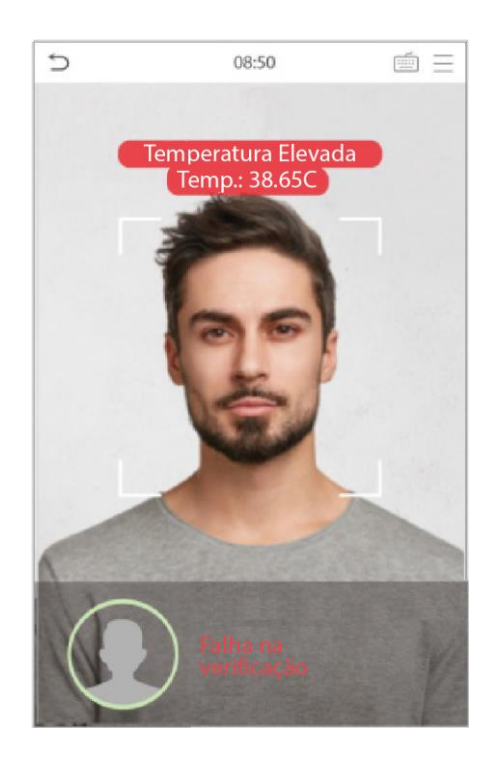

## <span id="page-21-0"></span>• **Verificação combinada**

O **SpeedFace V5L [TI]** oferece a opção de múltiplas formas de verificação para aumentar ainda mais sua segurança. Existem 15 combinações de verificação possíveis, conforme as orientações abaixo:

**1.** "/" significa "ou" e "+" significa "e".

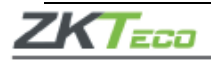

**2.** As informações de verificação devem ser registradas antes do modo de verificação combinada, caso aconteça o contrário a verificação poderá falhar.

Exemplo: se um usuário utiliza a leitura do rosto, mas o modo de verificação é Face + Senha este usuário não passará na verificação.

## <span id="page-22-0"></span>**Menu principal**

Clique em  $=$  na página inicial para entrar no menu, conforme a imagem abaixo:

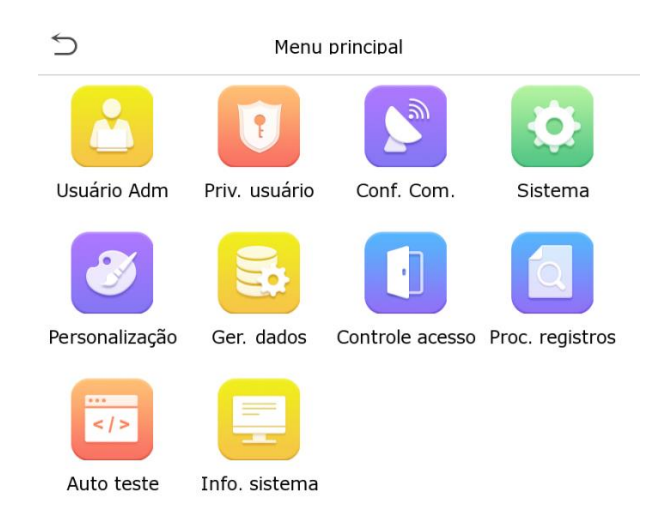

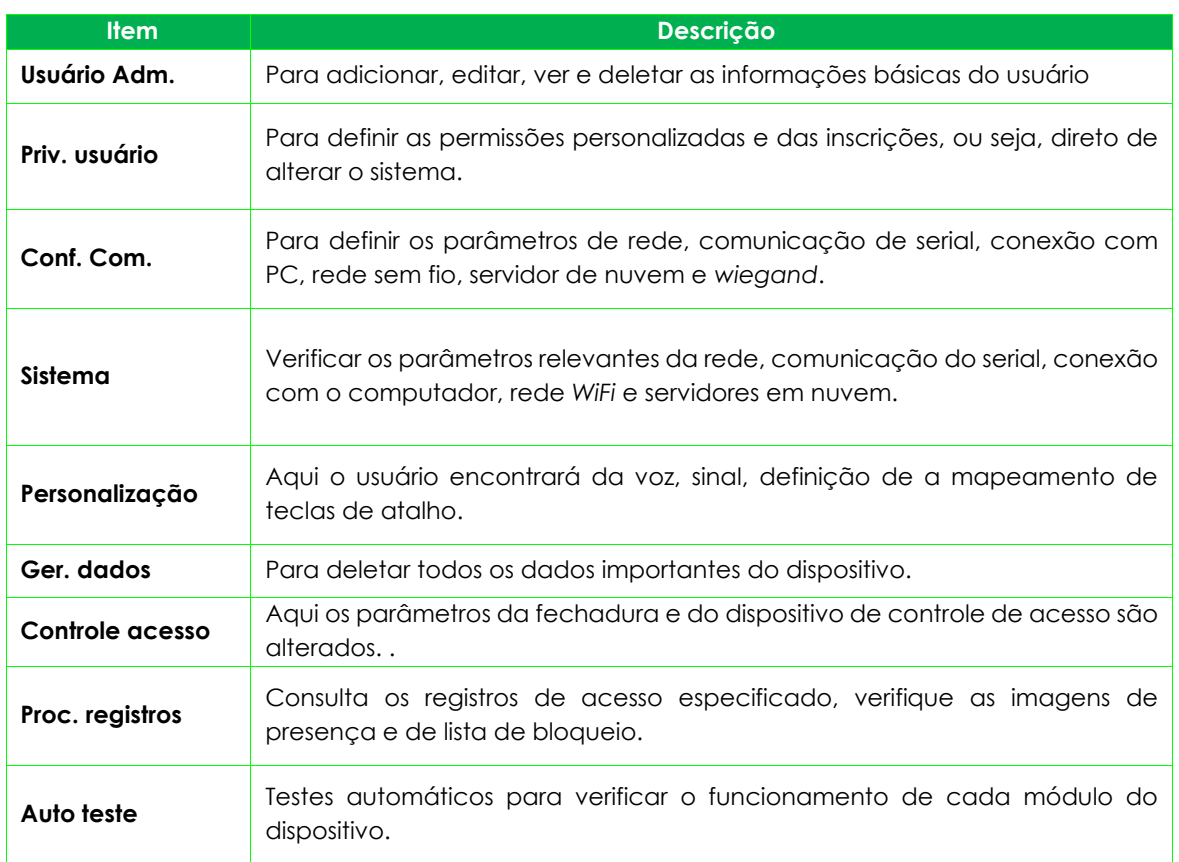

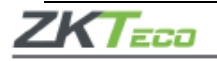

**Info. sistema** Onde é possível visualizar a capacidade de armazenamento dos dados, informações do dispositivo e *firmware* atual do aparelho.

## <span id="page-23-1"></span><span id="page-23-0"></span>**Gestão de usuários**

# **Adicione usuários**

Clique em **Usuário Adm.** no menu principal e vá em **Novo Usr**.

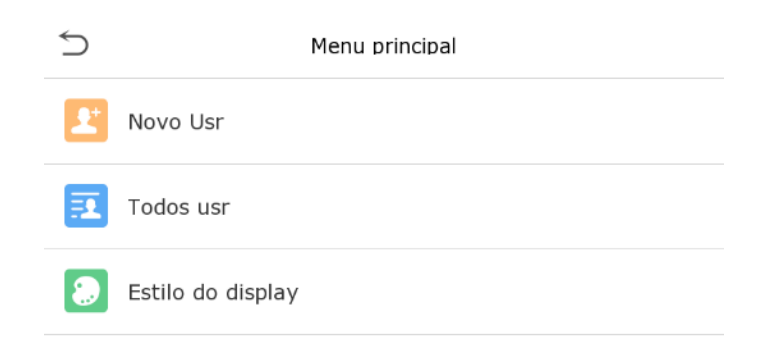

## • **Registrando o novo usuário**

Adicione os dados nos campos nome e identificação do novo usuário.

- **1.** A identificação do usuário poderá conter até 17 caracteres.
- **2.** O nome de usuário, por padrão, pode conter de 1 a 9 dígitos.
- **3.** Durante o registro inicial você poderá modificar o nome de usuário, mas após isso ele não poderá mais ser alterado.
- **4.** Se surgir a mensagem usuário duplicado, você deverá escolher outro nome ou ID.

#### • **Definindo um Administrador**

No **SpeedFace V5L [TI]** existem dois tipos de conta, a de usuário normal e administrador.

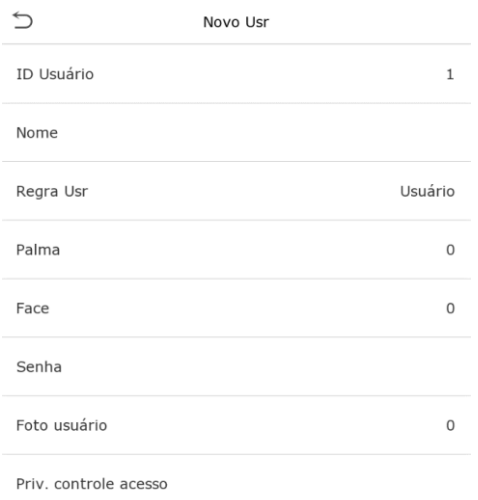

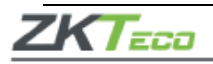

Se já houver um administrador registrado, os usuários normais não terão direito de gerenciar o sistema e só poderão fazer autenticação. Já o administrador possui acesso em toda gestão do aparelho, incluindo a seleção de permissões definidas pelo usuário e autenticação.

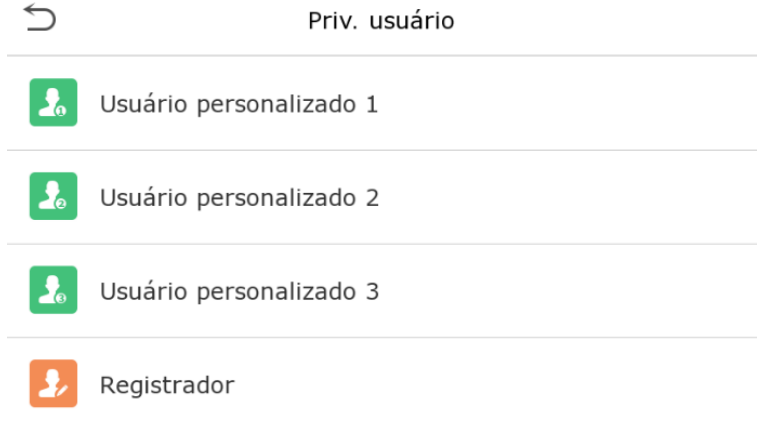

Se o usuário selecionado for um administrador, ele deverá autenticar com algum método pré cadastrado para acessar o menu principal. É importante ressaltar que a validação é baseada em métodos de autenticação configuradas pelo administrador.

# • **Registro de palma**

Clique em **Palma** para cadastrá-la, selecione e aguarde o registro ser finalizado.

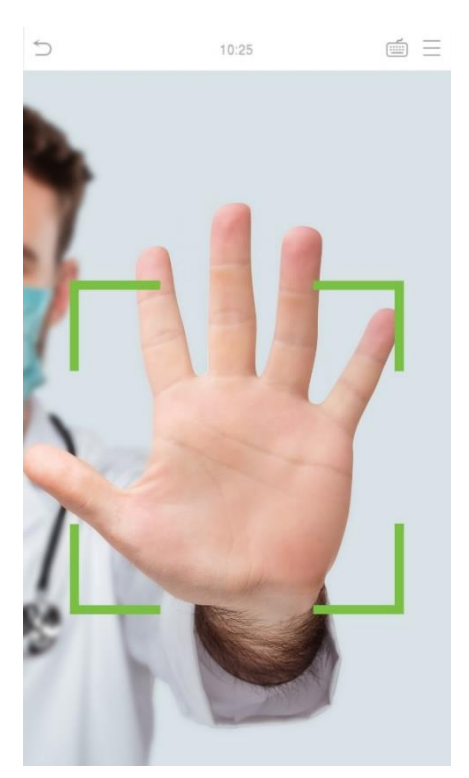

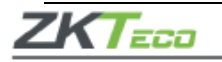

# • **Registro de face**

Clique em **Face** para entrar na página de registro, lembre-se de ficar de frente para a câmera durante todo o registro facial, a interface de cadastro é a seguinte:

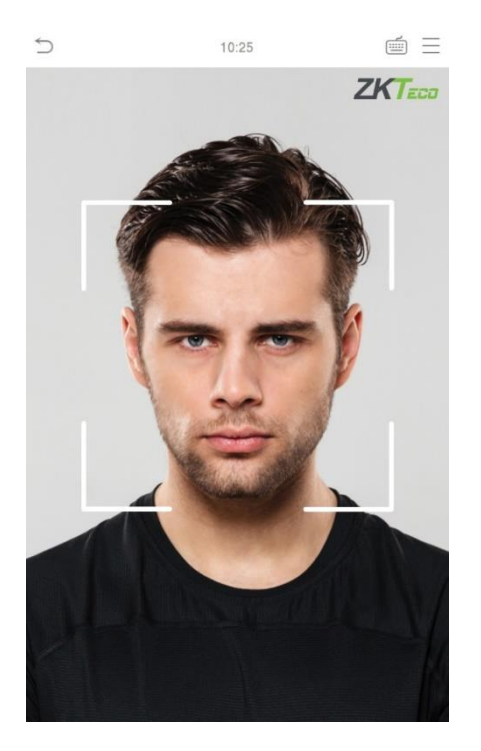

## • **Registro de senha**

Clique em **Senha** para ir até a página de registro, digite novamente a senha e clique OK.

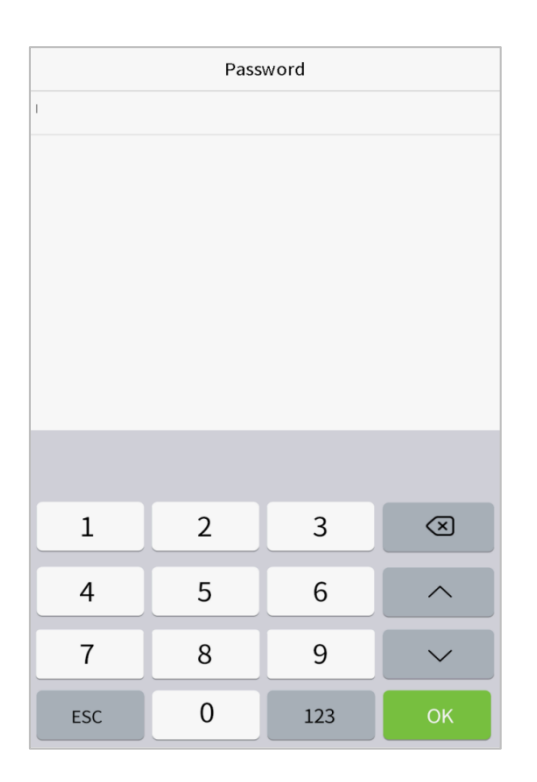

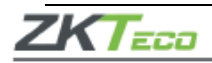

Em caso de divergência nas senhas digitadas a mensagem "Dado não registrado".

Lembre-se que a senha poderá conter no máximo oito dígitos.

## • **Registro da foto de usuário**

Quando o usuário for registrado com foto de autenticação ela sempre será exibida, para isso, clique em **Foto Usuário**, vá no ícone câmera para tirar a foto, e então o sistema voltará para a página **Novo Usr**.

Ao registrar um rosto, o sistema captura automaticamente uma foto para imagem do usuário. Caso o usuário não queira registrar a foto, o sistema irá definir a imagem capturada como foto padrão automaticamente.

## • **Controle de acesso**

O **controle de acesso** define os direitos de desbloqueio das portas de cada pessoa, incluindo o grupo e o período que o usuário pertence.

Clique na função de Controle de acesso > Grupo de acesso e atribua os usuários registrados a diferentes grupos para uma melhor gestão. Novos usuários sempre são encaminhados, por padrão, para o Grupo 1, eles podem ser reatribuídos a outros grupos e o dispositivo suporta até 99 grupos de controle de acesso.

Clique em **Período**, selecione o período a ser usado.

#### <span id="page-26-0"></span>**Pesquisa por usuários**

Clique na barra de pesquisa em **Todos usr** e digite a palavra-chave, pode ser um nome de usuário, nome completo ou sobrenome, assim o sistema irá pesquisar os usuários relacionados com a informação solicitada.

#### <span id="page-26-1"></span>**Editar usuários**

Escolha um usuário na lista e clique em **Editar** para entrar na seguinte tela de edição.

Lembre-se que o nome de usuário não poderá ser modificado ao editar um usuário. Verifique mais detalhes sobre o usuário em **3.1 Adicione usuários**.

#### <span id="page-26-2"></span>**Apagar usuários**

Escolha o usuário na lista e clique em **Apagar**, selecione as informações que serão eliminadas e clique em [OK].

É importante lembrar que quando a exclusão de usuário for selecionada, todas as suas informações serão deletadas.

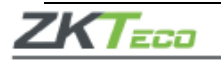

# <span id="page-27-0"></span>**Permissões do usuário**

Se for necessário atribuir permissões específicas para determinado usuário vá até **Priv. usuário** no menu **Atribuir permissões**, assim será possível definir até três funções para cada um deles.

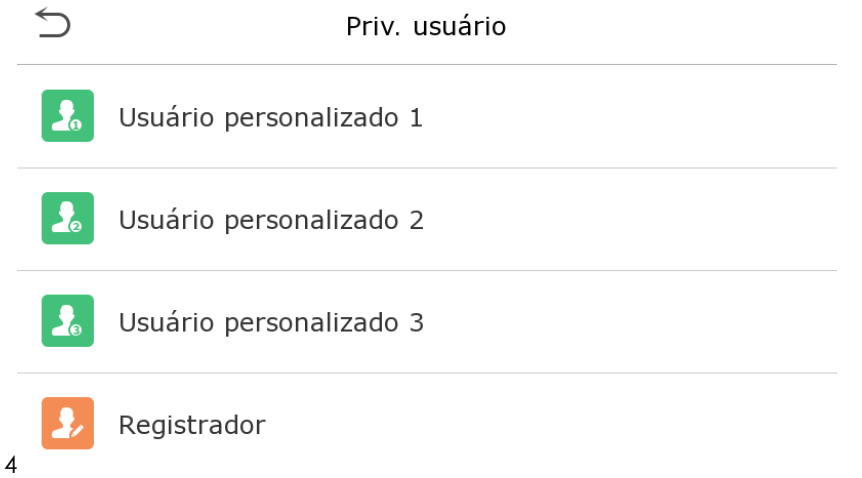

- **1.** Clique no item **Atribuir permissões** clique em **Nome**, digite o nome da função e ative.
- **2.** Clique em **Atribuir permissões** para atribuir os privilégios ao usuário, a ação será concluída e após a operação clique em **Voltar**.

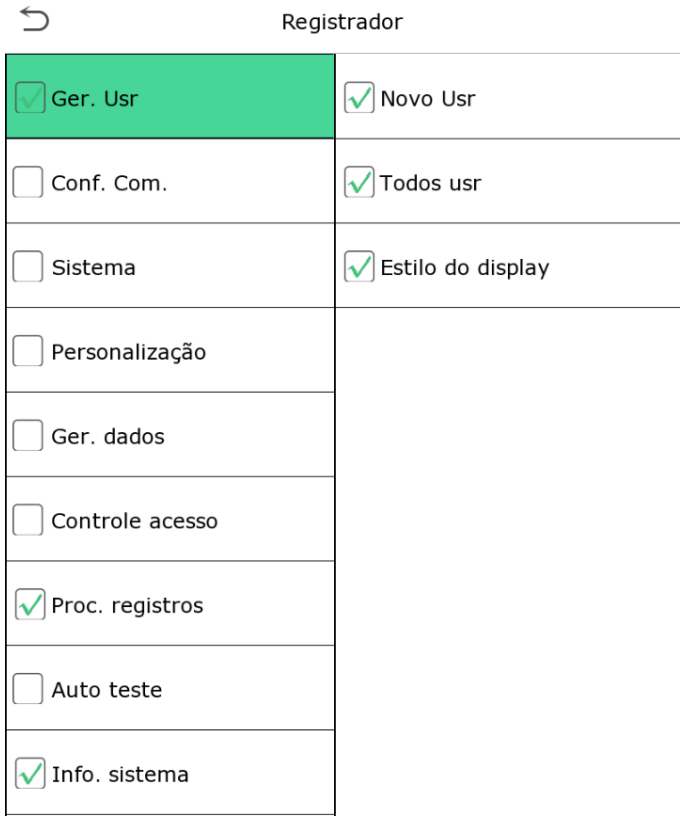

Durante a atribuição de funções, o menu principal estará à esquerda e os submenus ficam à direita.

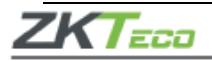

Selecione as características nos submenus e se houver funções definidas aos usuários, clique em

#### **Usuário Adm.** > **Novo usr** > **Permissões do usuário**.

Se o super administrador não for registrado, o dispositivo solicitará o cadastramento de um responsável.

# <span id="page-28-0"></span>**Configurações de rede**

Para definir parâmetros de rede, conexão com PC, servidor na nuvem e *Wiegand*, toque em Conf. Com. no menu principal.

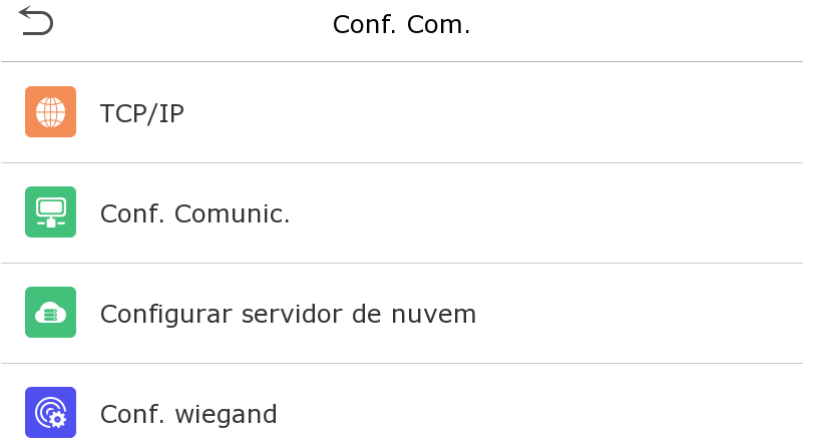

# <span id="page-28-1"></span>**Rede**

Quando o **SpeedFace V5L [TI]** precisar se comunicar com um computador através do *Ethernet* você deverá ajustar as configurações de rede e garantir que aparelho e o PC estejam conectados à mesma rede.

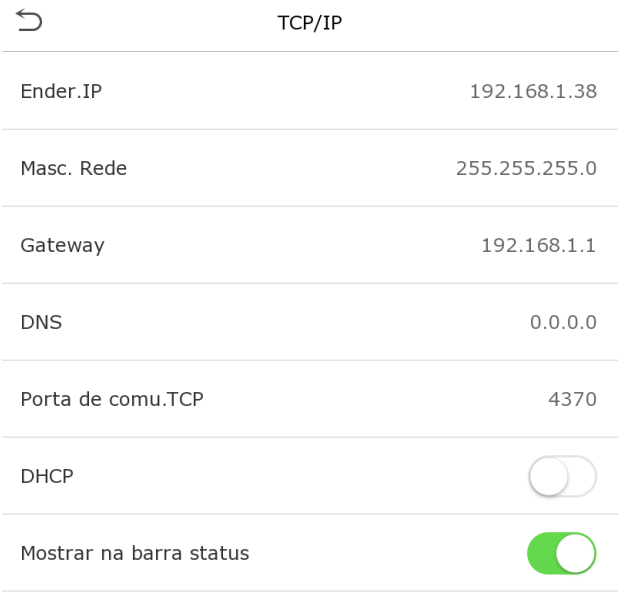

Clique em *Ethernet* na opção **Conf. Com.** Confira:

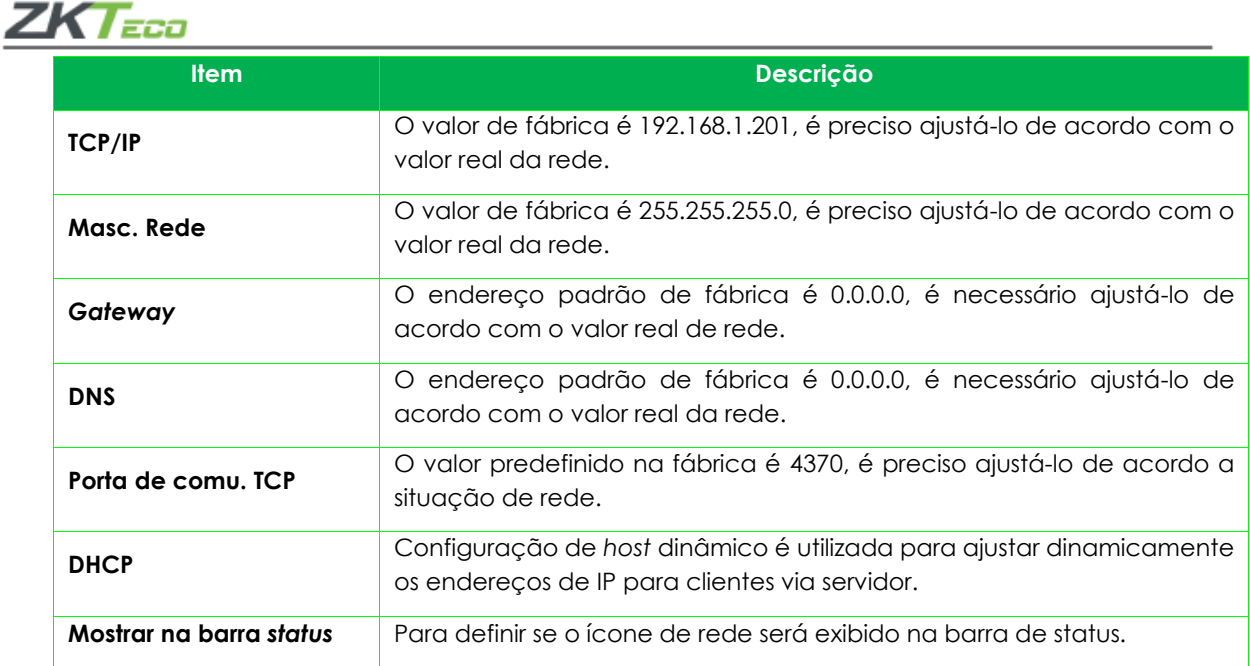

# <span id="page-29-0"></span>*Serial*

Para estabelecer a comunicação do aparelho com uma porta *serial* (RS232/RS485) é necessário configurá-la.

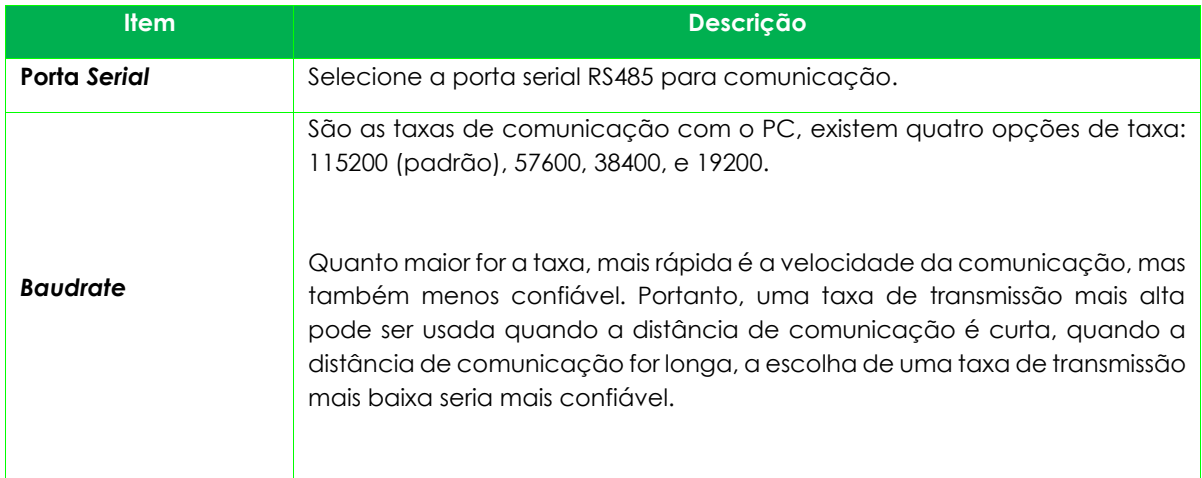

# <span id="page-29-1"></span>**Conexão com o PC**

Para garantir a segurança dos dados defina uma Chave de comunicação entre o dispositivo e o PC. Após definida a senha de conexão, a mesma deverá ser digitada antes que o dispositivo seja conectado ao *software* do PC.

Vá até **Conf. Com.** e clique **Conf. Comunic.** para realizar a configuração.

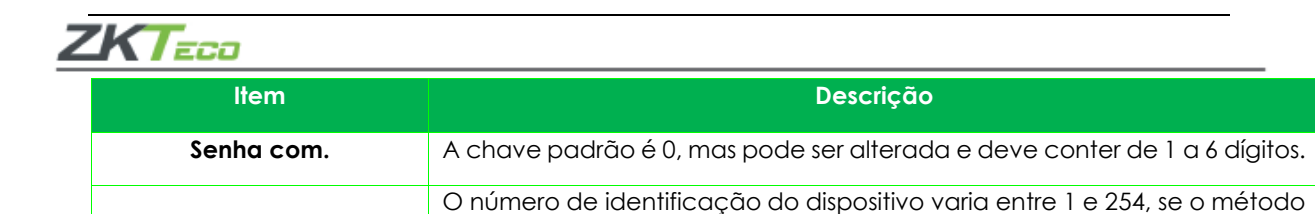

# <span id="page-30-0"></span>**Conexão** *Wireless*

**ID Equip.**

A comunicação de dados sem fio é utilizada como conexão de rede.

Para configurar o *Wireless* vá até **Conf. Com.** e altere as seguintes configurações:

O *WIFI* está sempre ativado, por padrão, no aparelho. Para ligar ou desativá-lo clique no botão

de comunicação for RS232/RS485 é necessário introduzir a identificação

do dispositivo na tela de comunicação do software.

 $\bullet$ 

Após adicionar a rede, encontre o sinal *WIFI* na lista e conecte-se a ele seguindo o mesmo procedimento.

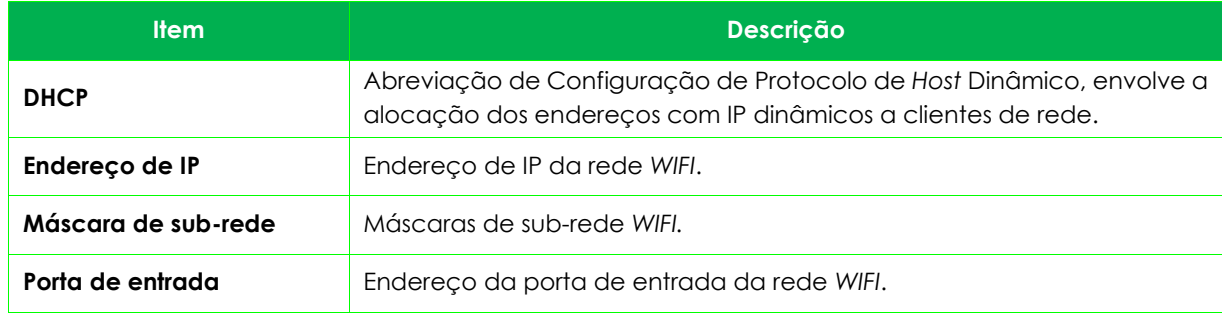

#### <span id="page-30-1"></span>**Configurações do servidor na nuvem**

Aqui são configuradas as conexões com o servidor ADMS.

Clique em **Configurar servidor de nuvem** no menu **Conf. Com.**, conforme abaixo:

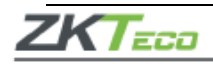

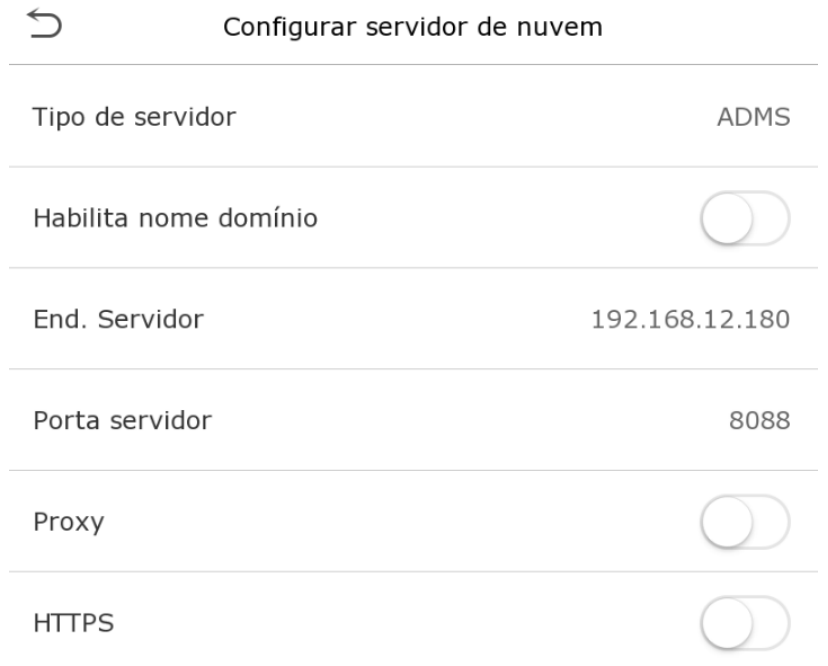

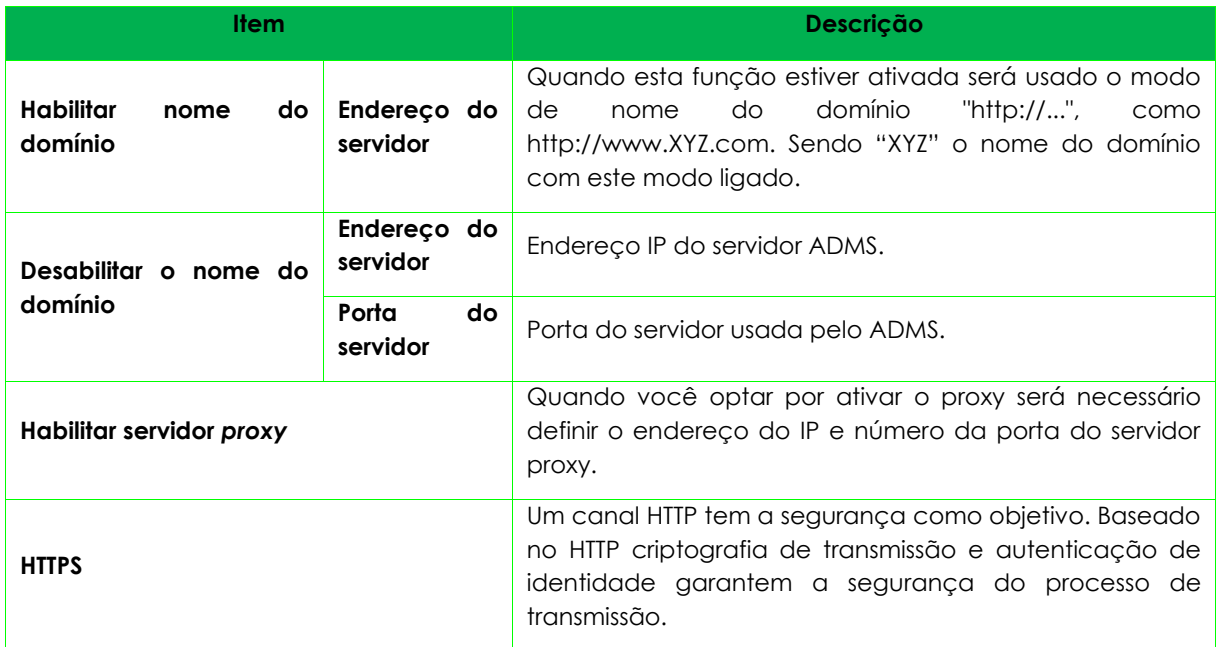

# <span id="page-31-0"></span>**Configurações** *Wiegand*

Para definir os parâmetros de entrada e saída *Wiegand*, clique em **Conf. Wiegand** na opção **Conf.** 

**Com.** para abrir a seguinte tela:

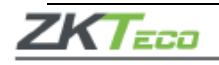

 $\bigcirc$ 

Conf. wiegand

Entrada wiegand

Saída wiegand

## **Entrada** *Wiegand*

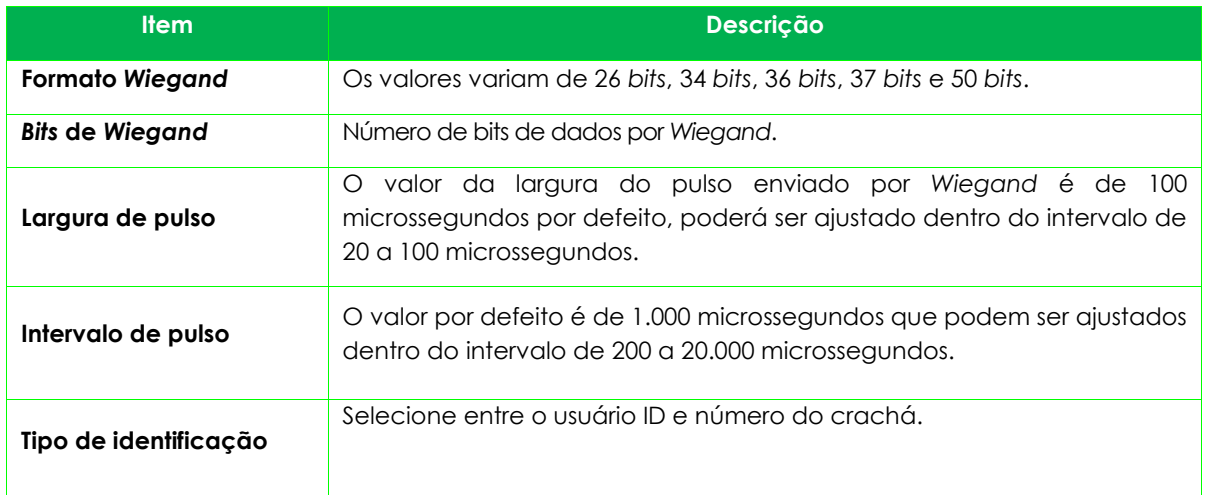

# **Definições de formatos** *Wiegand* **comuns:**

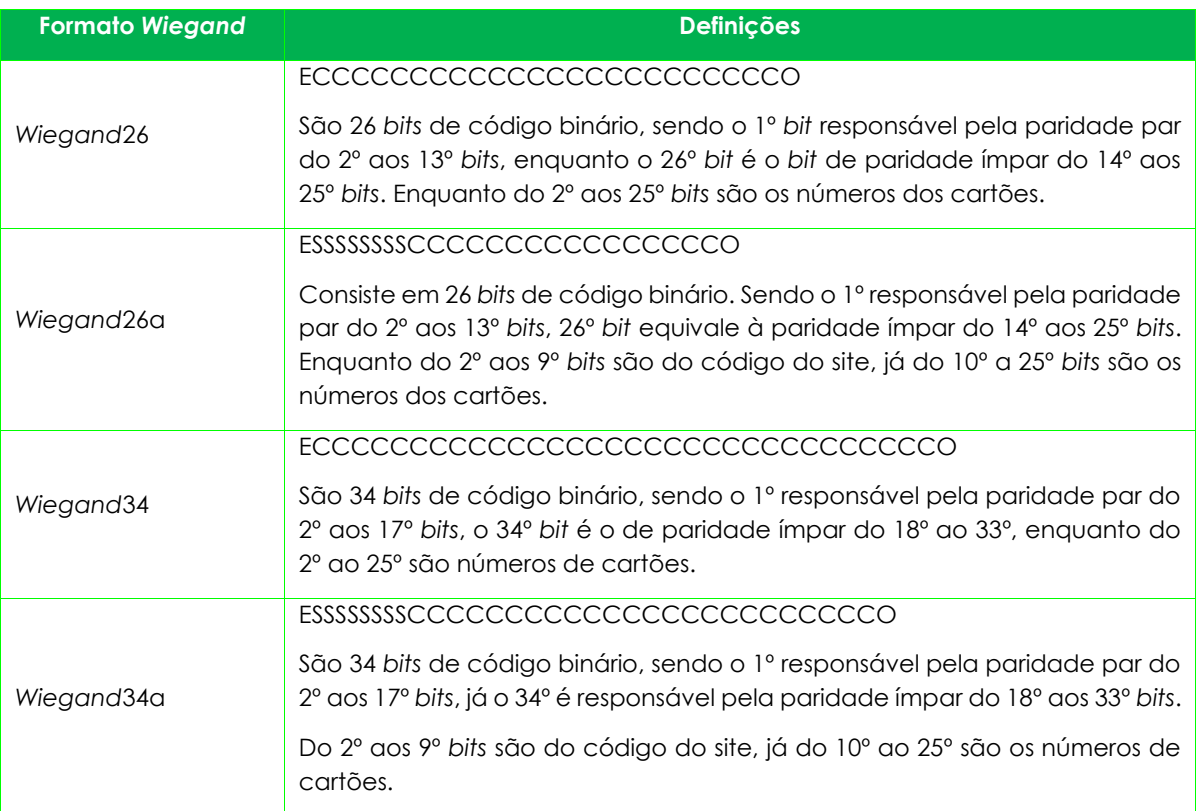

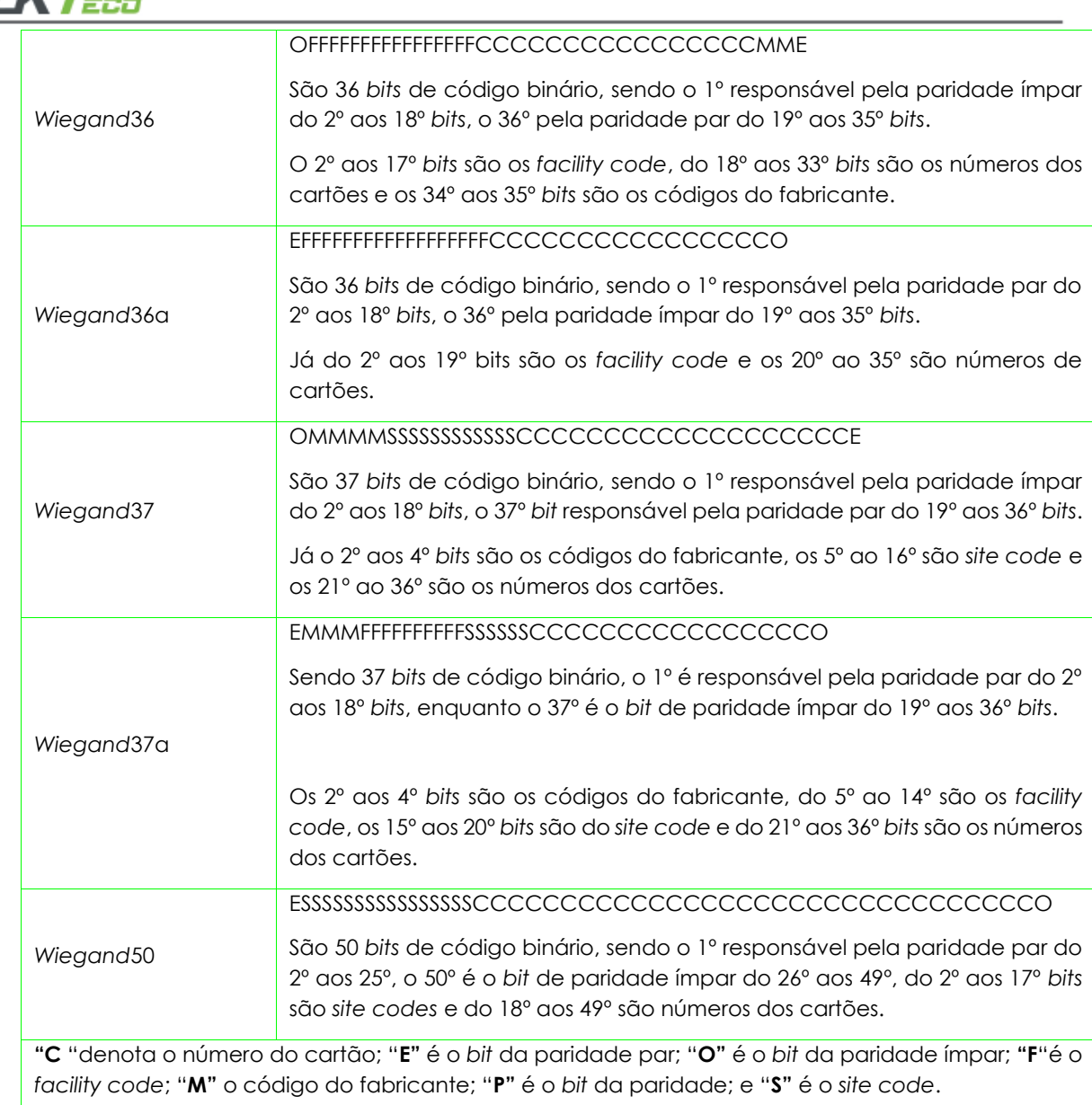

# **Saída** *Wiegand*

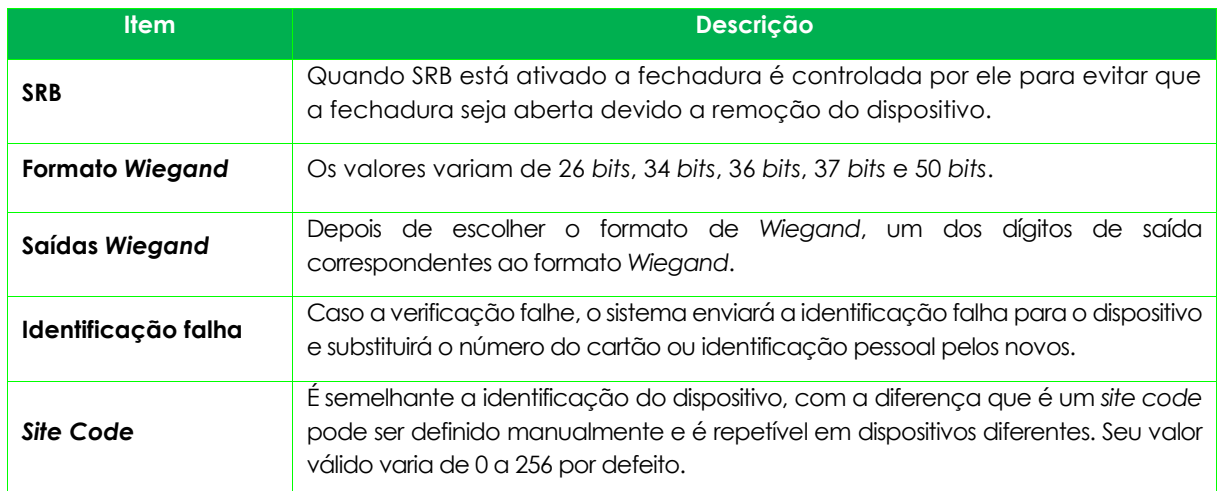

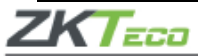

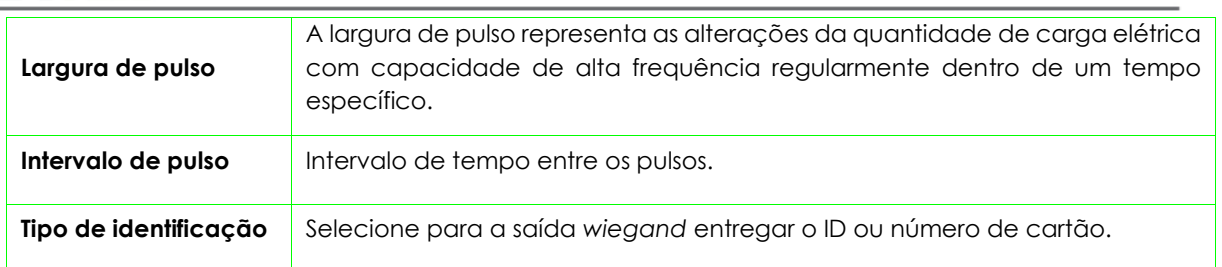

## <span id="page-34-0"></span>**Configurações de sistema**

Para definir os parâmetros de sistema para otimizar o desempenho do dispositivo, clique em **Sistema** na página do menu principal conforme a imagem abaixo:

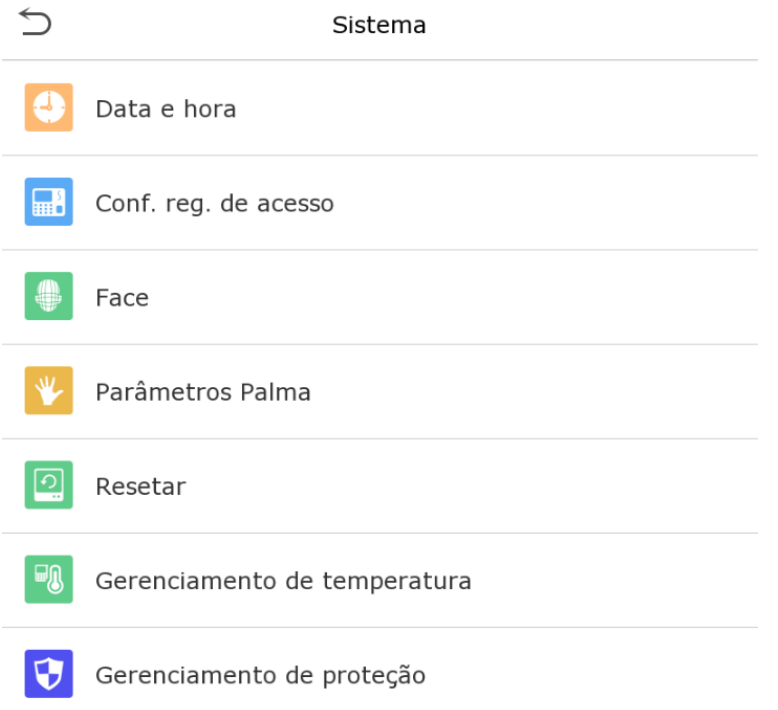

# <span id="page-34-1"></span>**Data e hora**

Verifique o item **Data e hora** na página de **Sistema**.

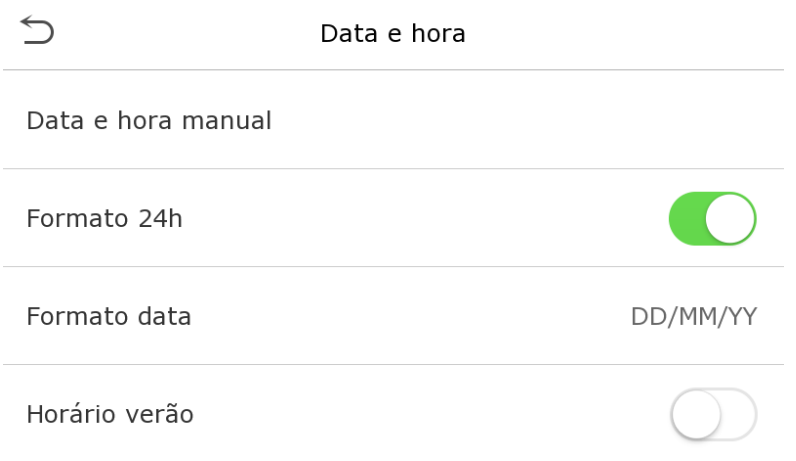

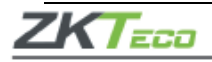

- **1.** Nele é possível alterar manualmente a data e a hora, lembre-se de confirmar a mudança para salvar.
- **2.** Clique em 24 horas para ativar ou desativar este formato e selecione o formato da data.

Ao restaurar as definições de fábrica, o formato da hora e da data podem ser restaurados, mas a data e hora do aparelho não podem ser restauradas.

Por exemplo, o usuário configurou a hora do **SpeedFace V5L [TI]** em 18h30 em 1 de janeiro de 2020, após a restauração das configurações de fábrica a hora do aparelho seguirá 18h30 de 1/1/2020.

## <span id="page-35-0"></span>**Configurações de acesso**

Clique em **Sistema > Conf. Reg. de acesso** para ver a seguinte página:

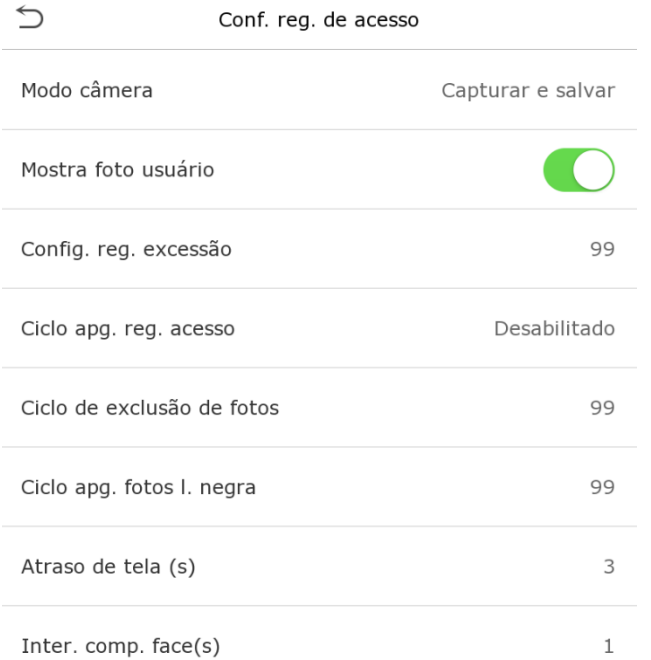

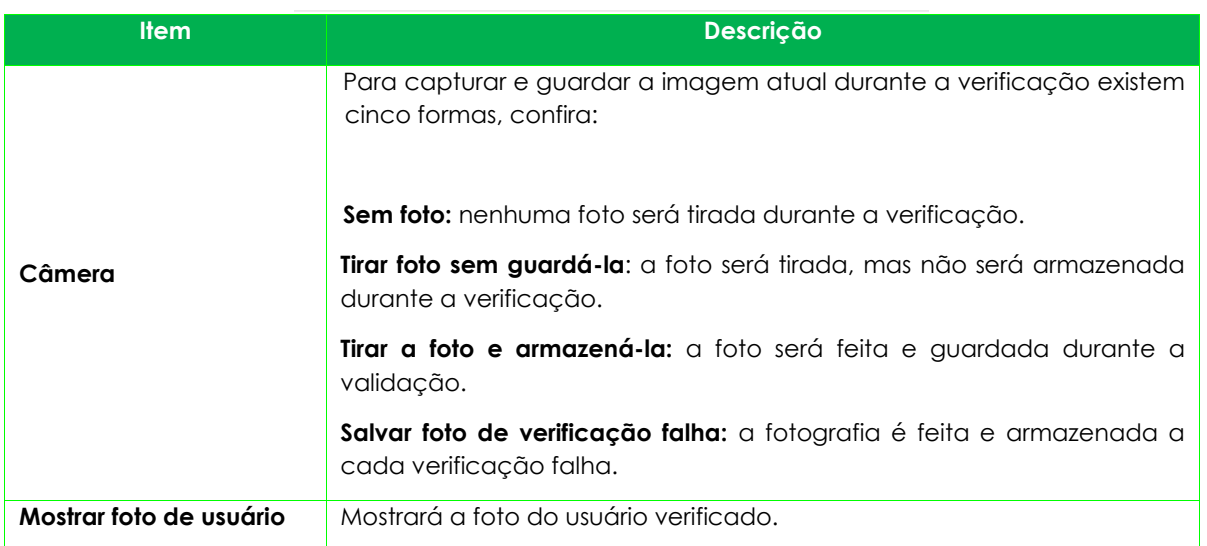

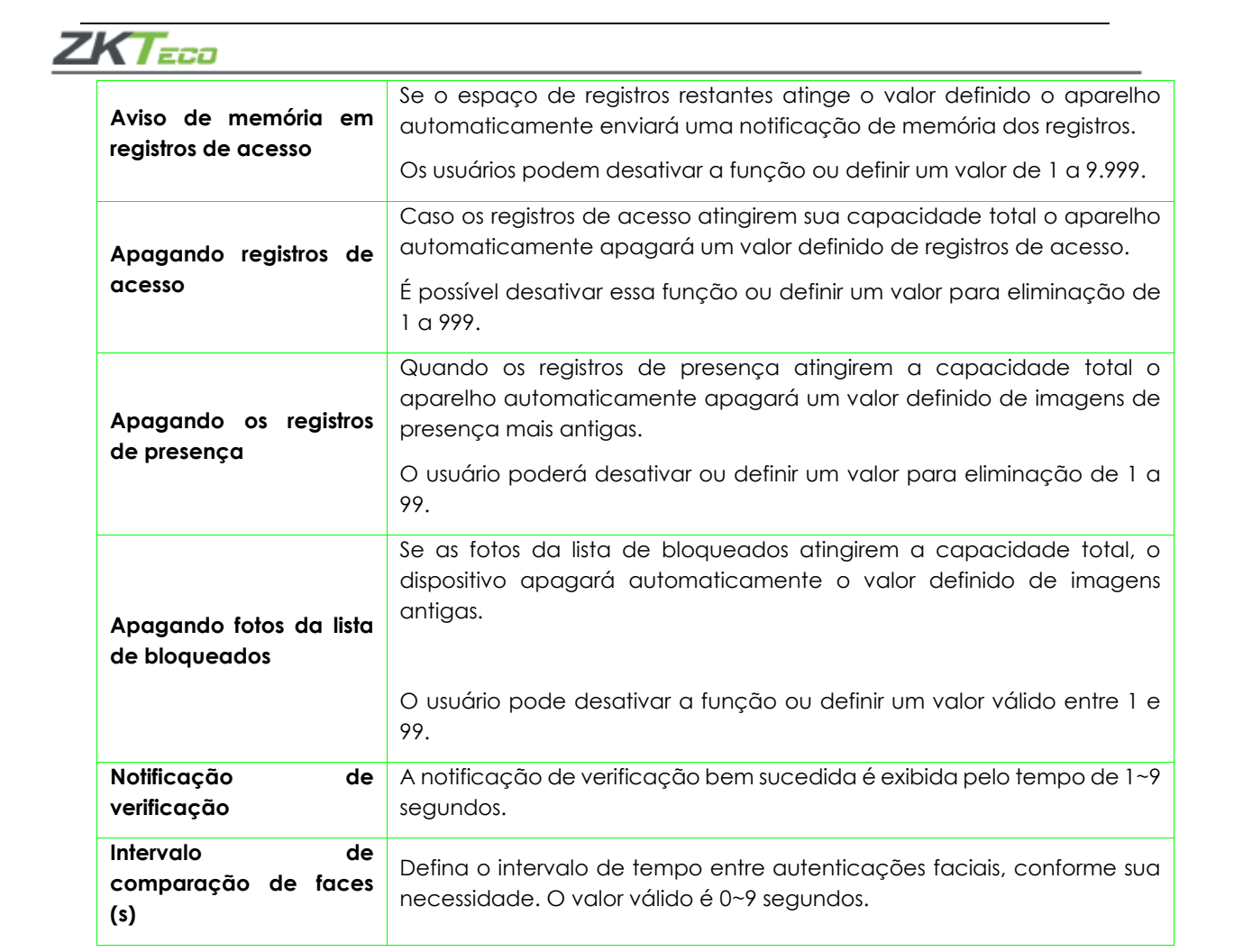

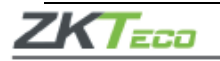

# <span id="page-37-0"></span>**Parâmetros de faces**

Clique em **Face** para configurar a função, confira:

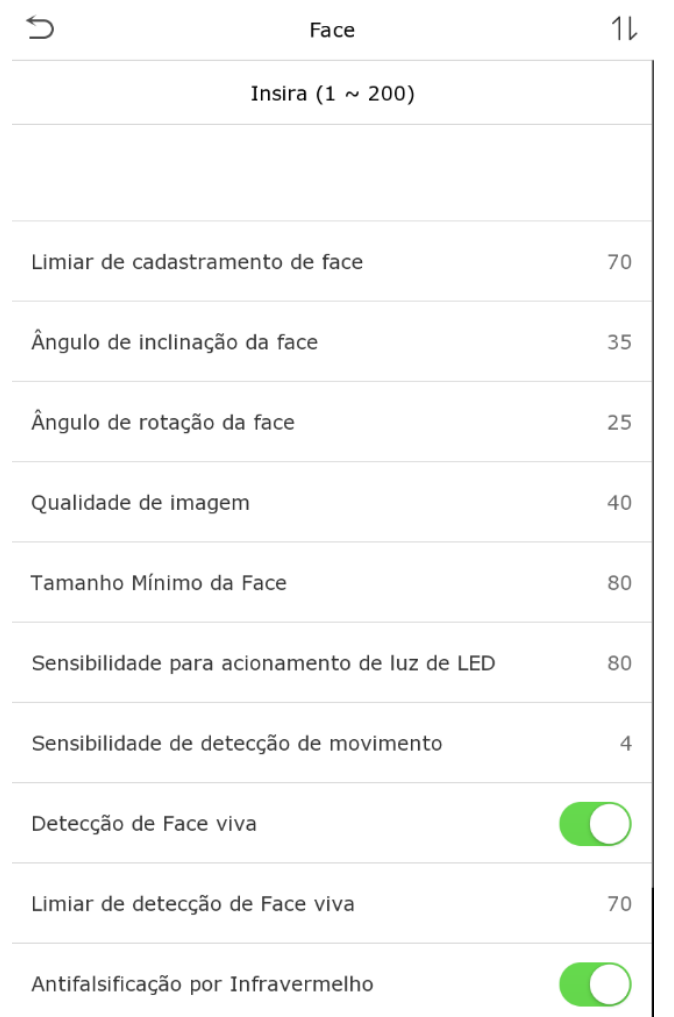

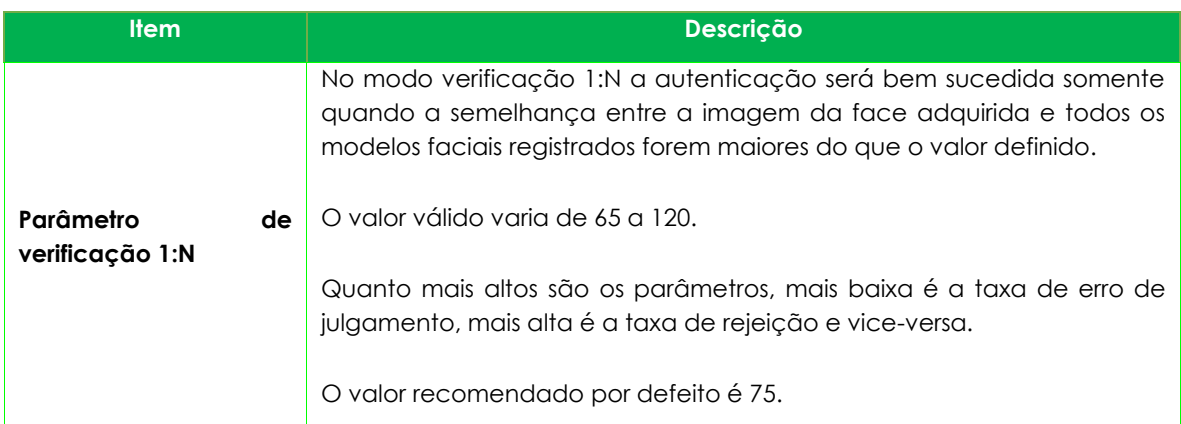

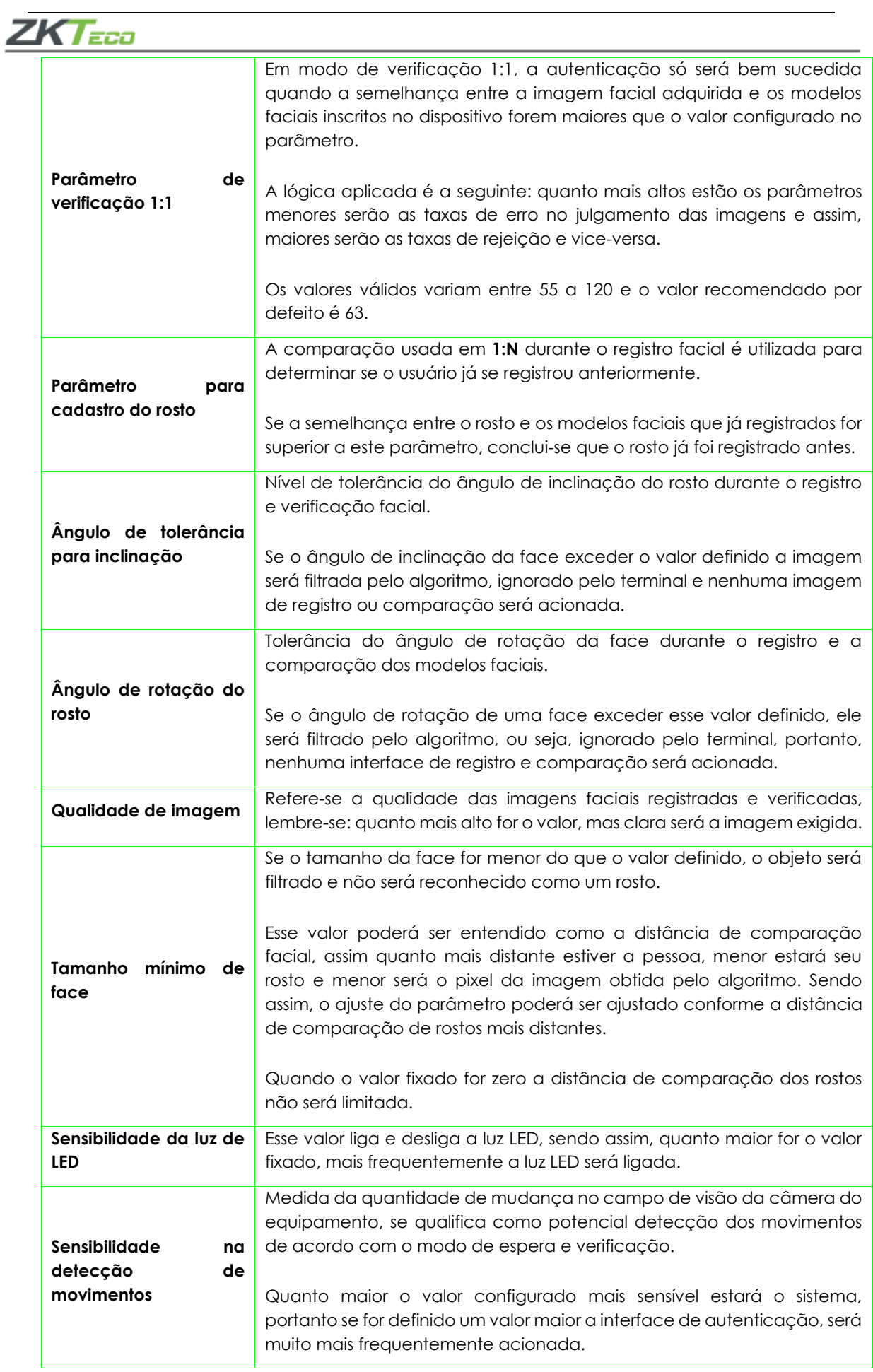

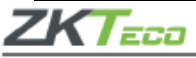

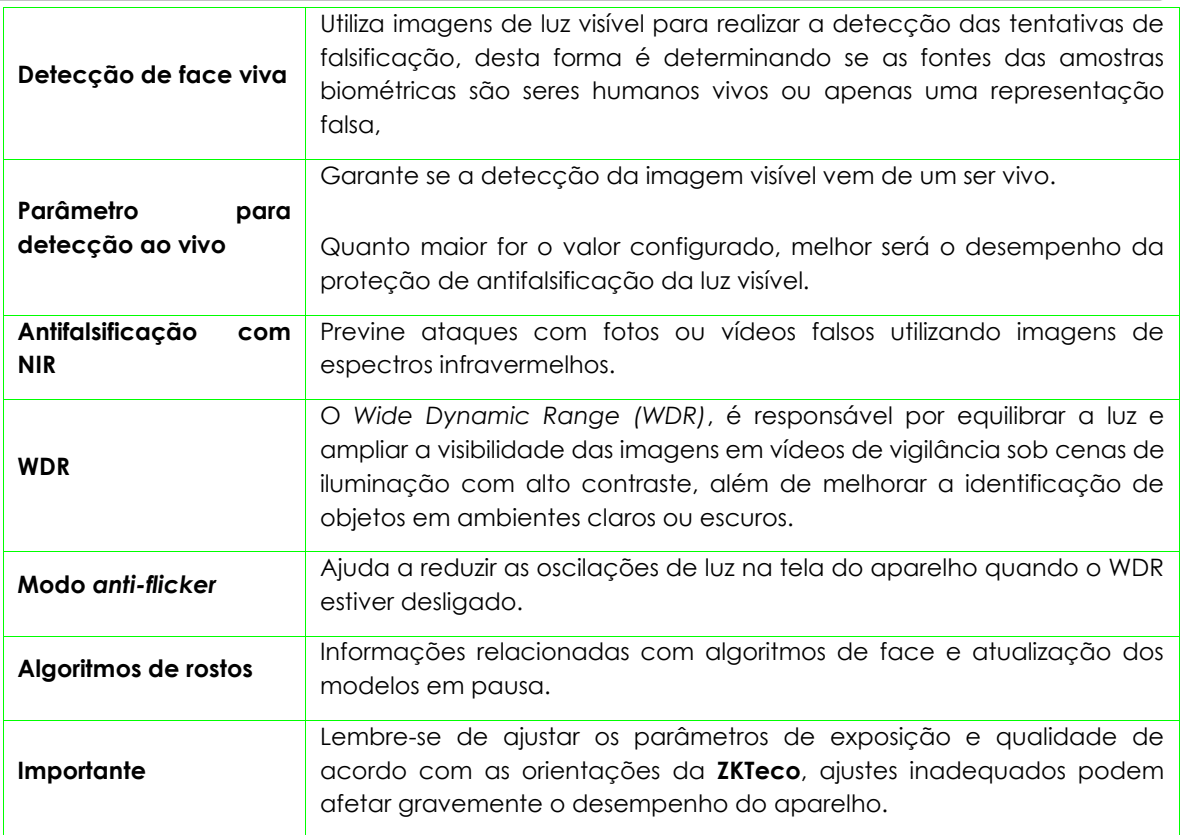

# <span id="page-39-0"></span>**Parâmetros de impressões digitais**

Clique em Impressão digital no **SpeedFace V5L [TI]** e confira:

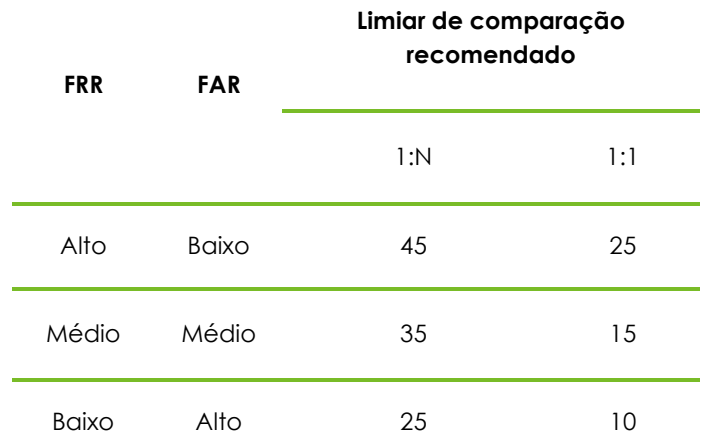

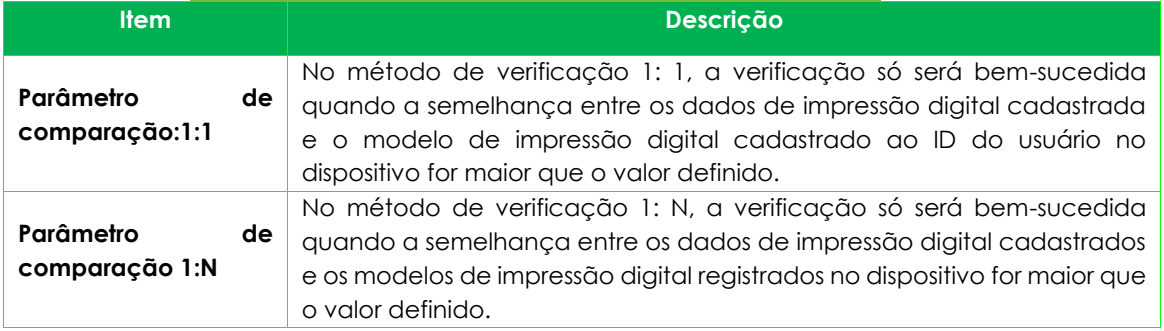

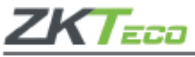

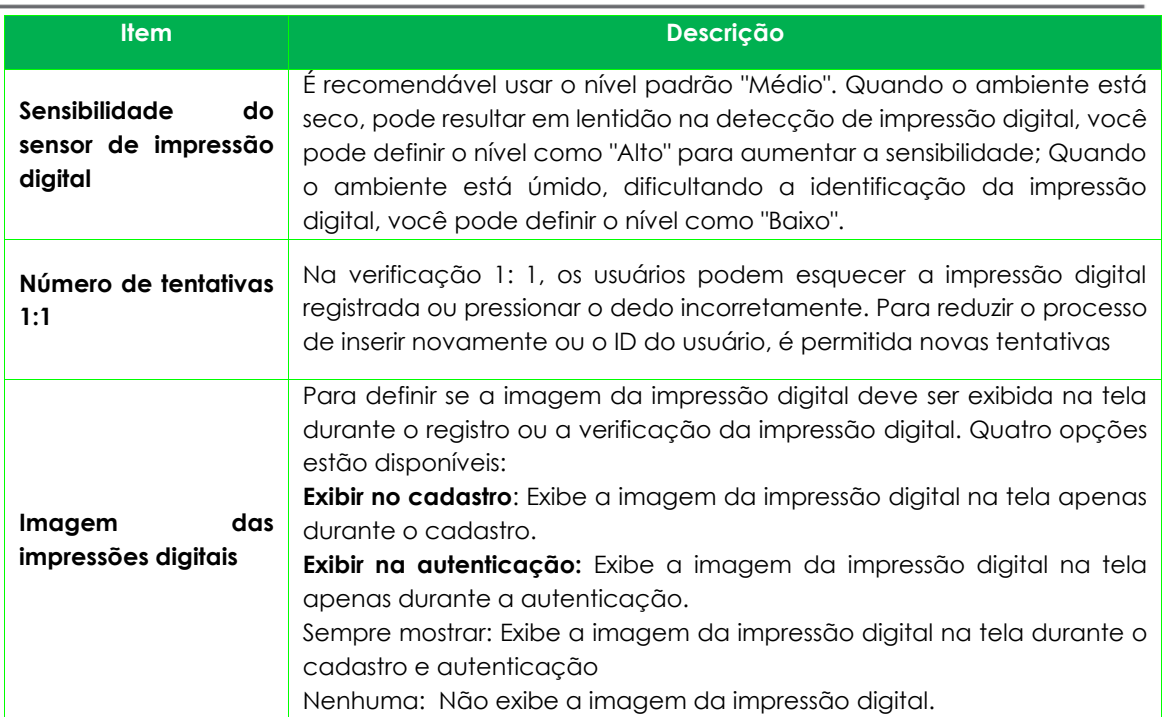

# <span id="page-40-0"></span>**Parâmetros de Palma**

Confira a opção **Parâmetros de Palma** no **SpeedFace V5L [TI]**:

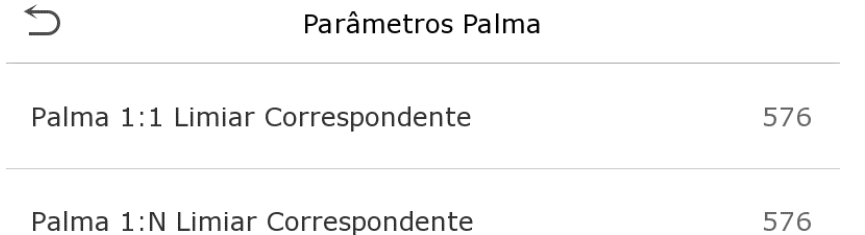

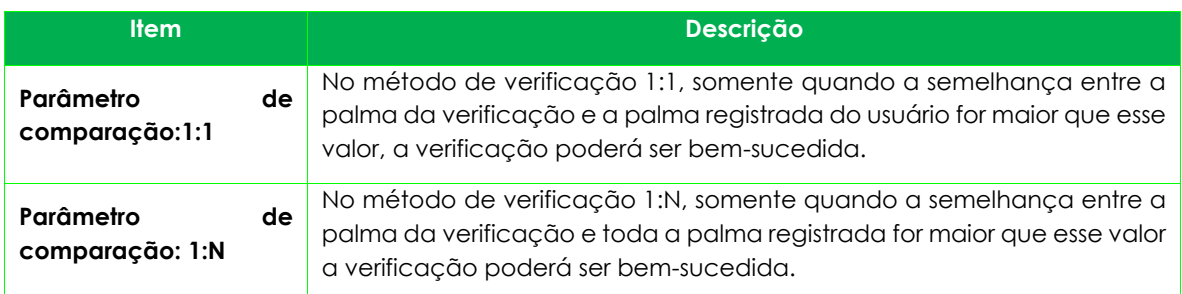

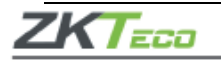

# <span id="page-41-0"></span>**Resetando o dispositivo**

Para restaurar as definições de fábrica do dispositivo sem apagar os dados registrados pelos usuários, clique em Resetar no sistema do **SpeedFace V5L [TI]**, conforme a imagem abaixo:

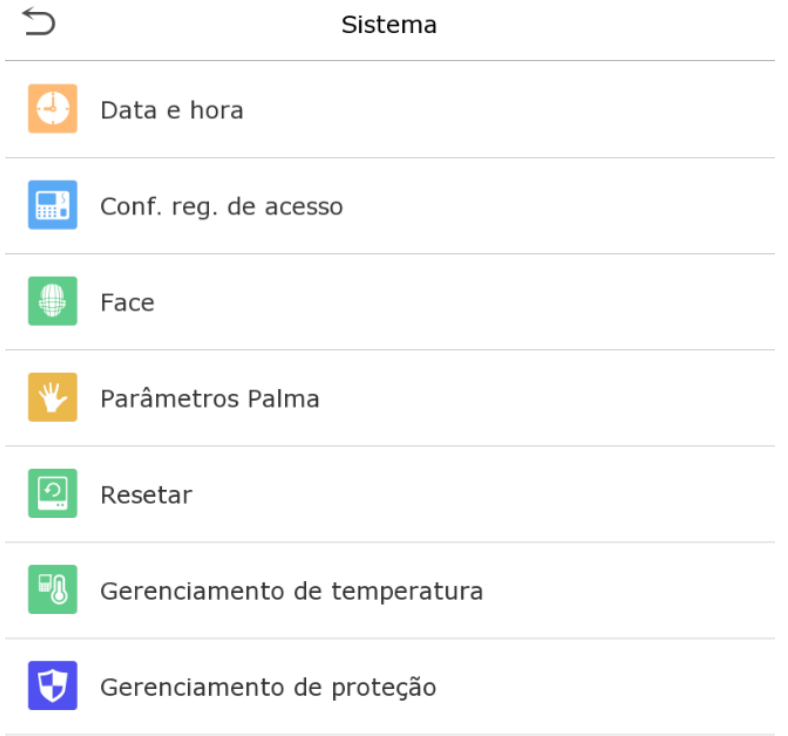

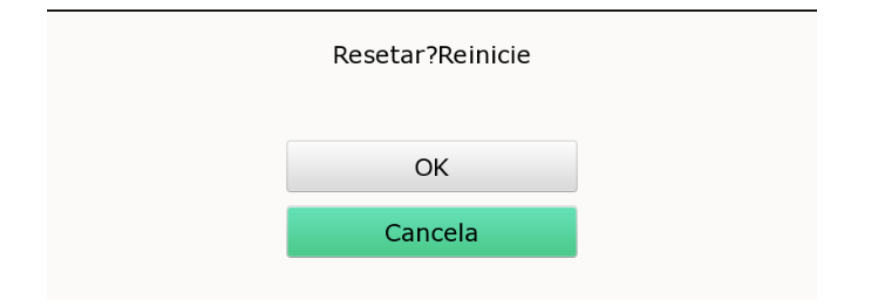

Clique em **OK** para resetar o aparelho.

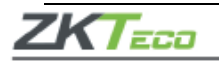

# <span id="page-42-0"></span>**Gerenciamento de Proteção**

Vá até **Gerenciamento de Proteção** e verifique:

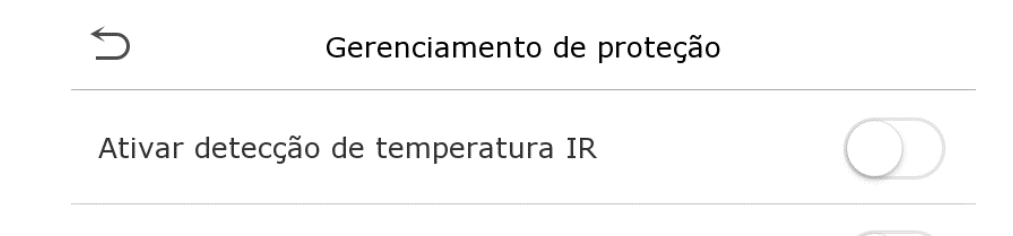

Ativar detecção de máscara

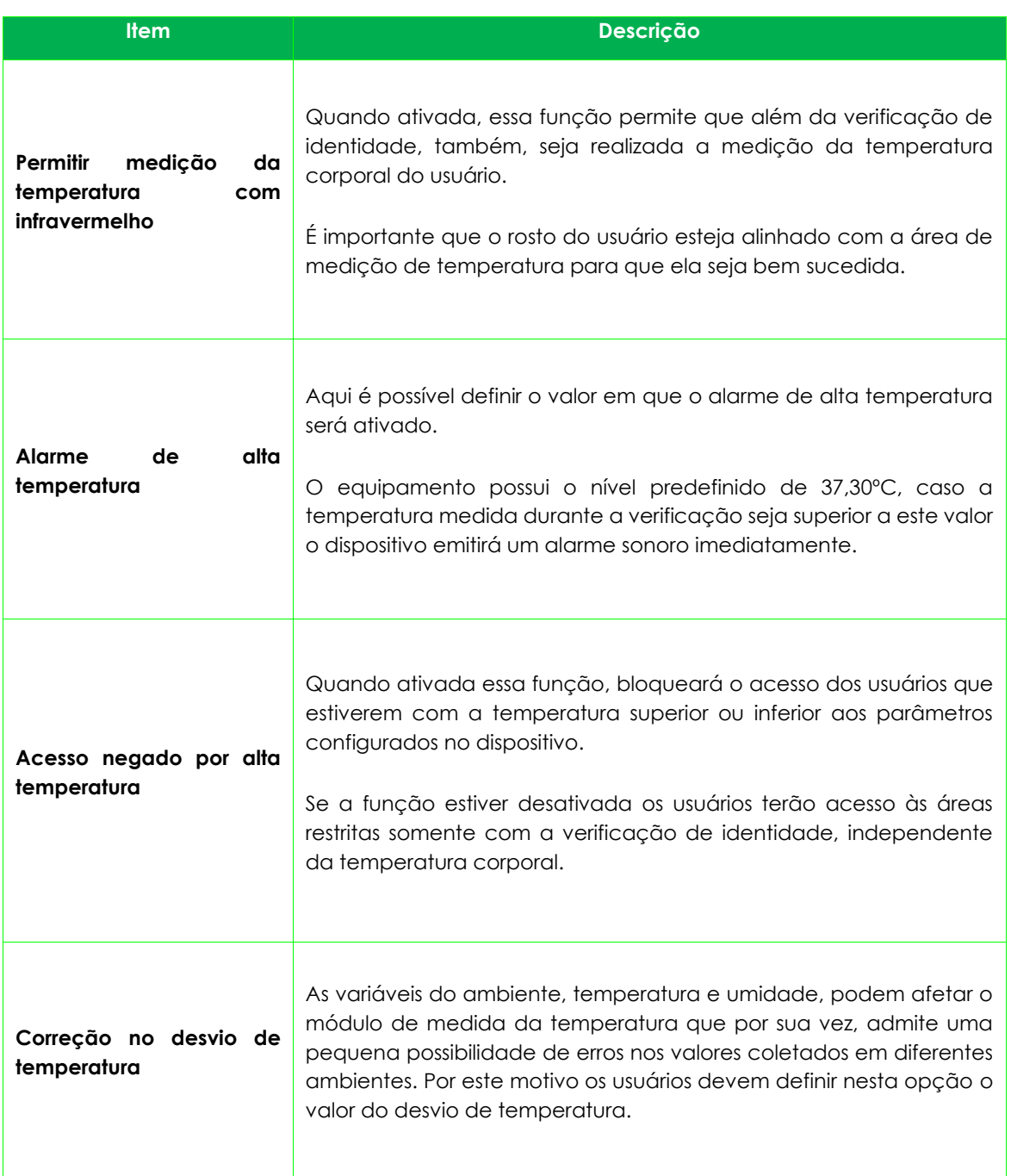

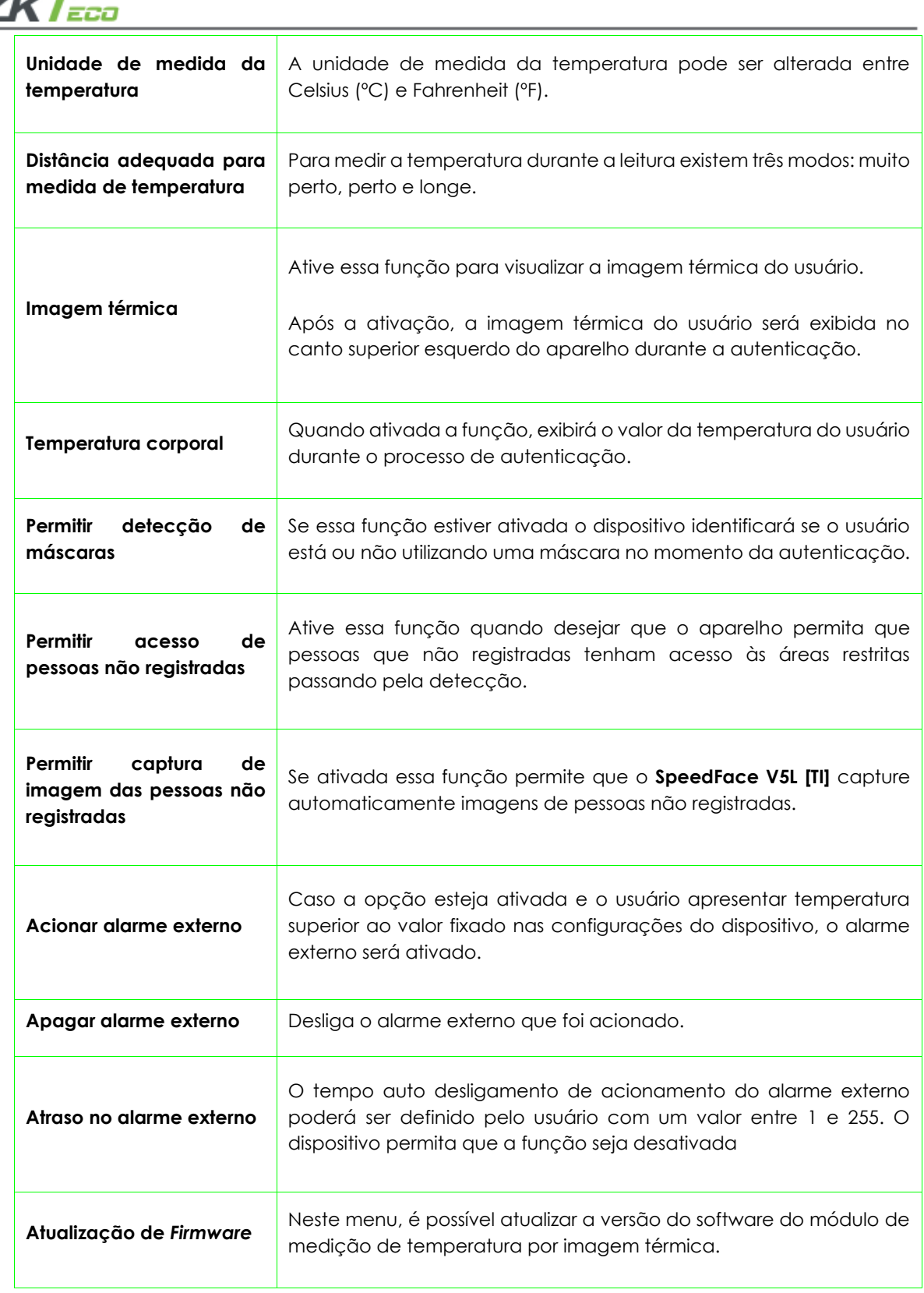

# <span id="page-43-0"></span>**Personalização das configurações**

Clique em **Personalizar** no menu principal e atualize as configurações de tela, áudio e alarme.

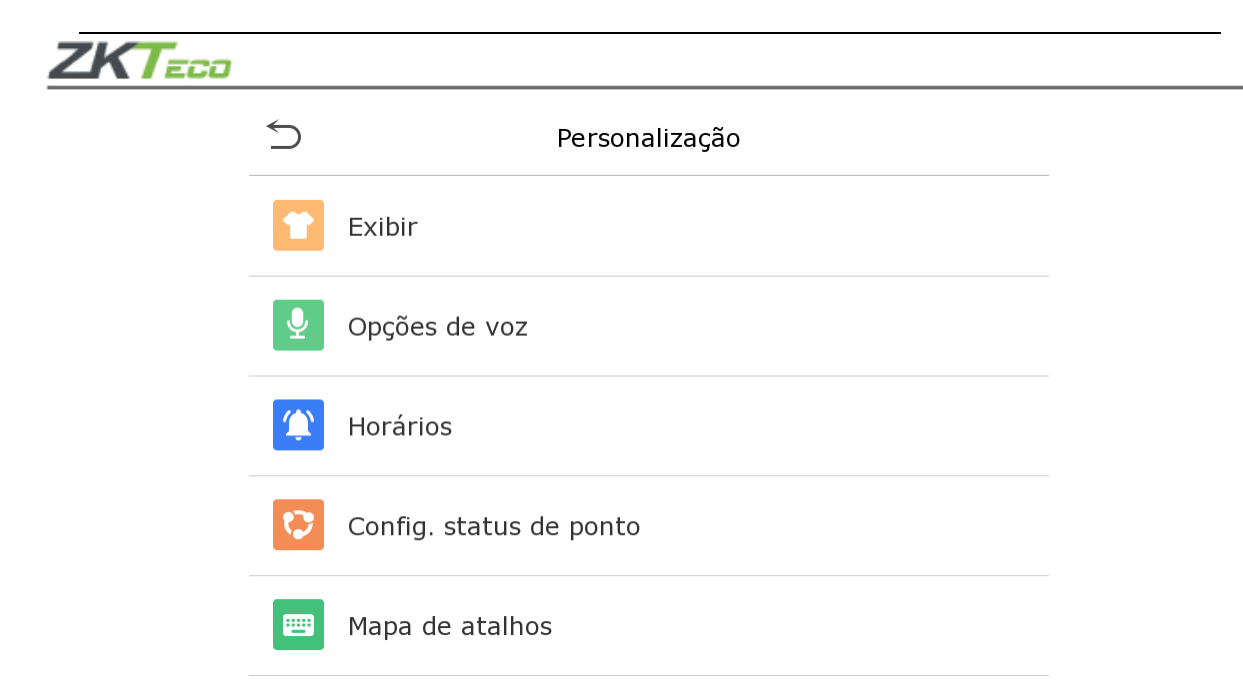

## <span id="page-44-0"></span>**Configurações de interface**

Clique em **Interface** para personalizar as configurações.

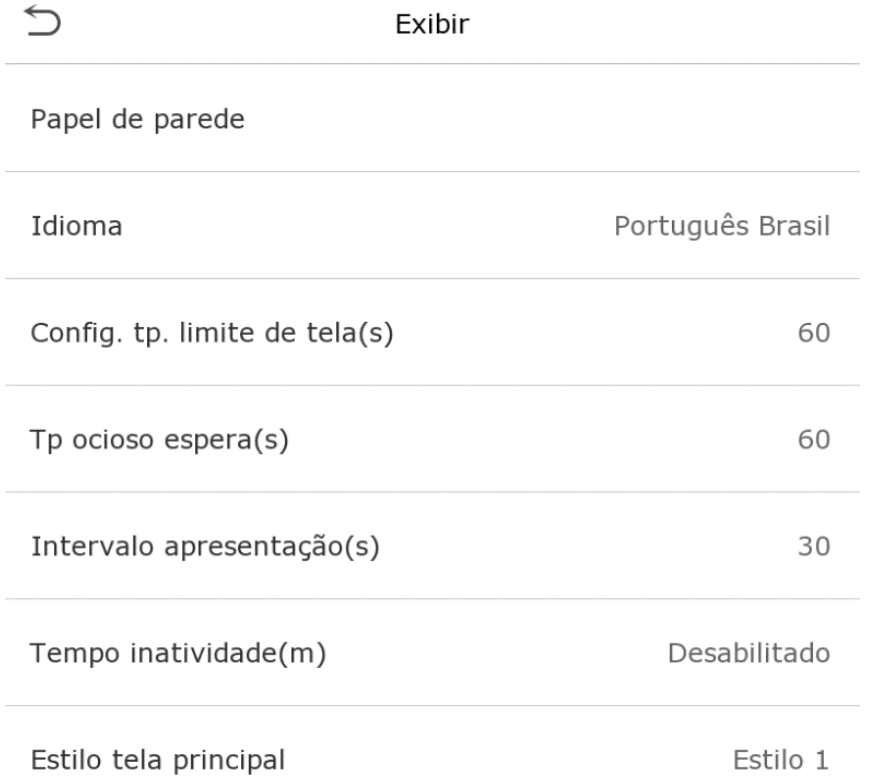

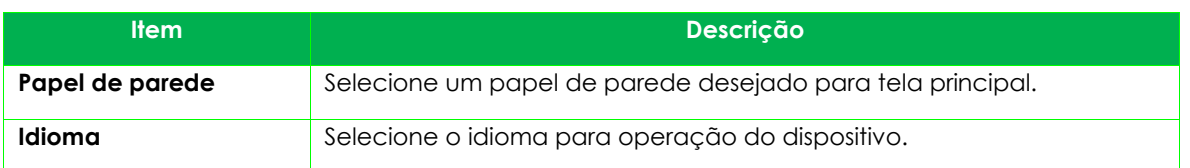

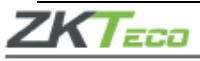

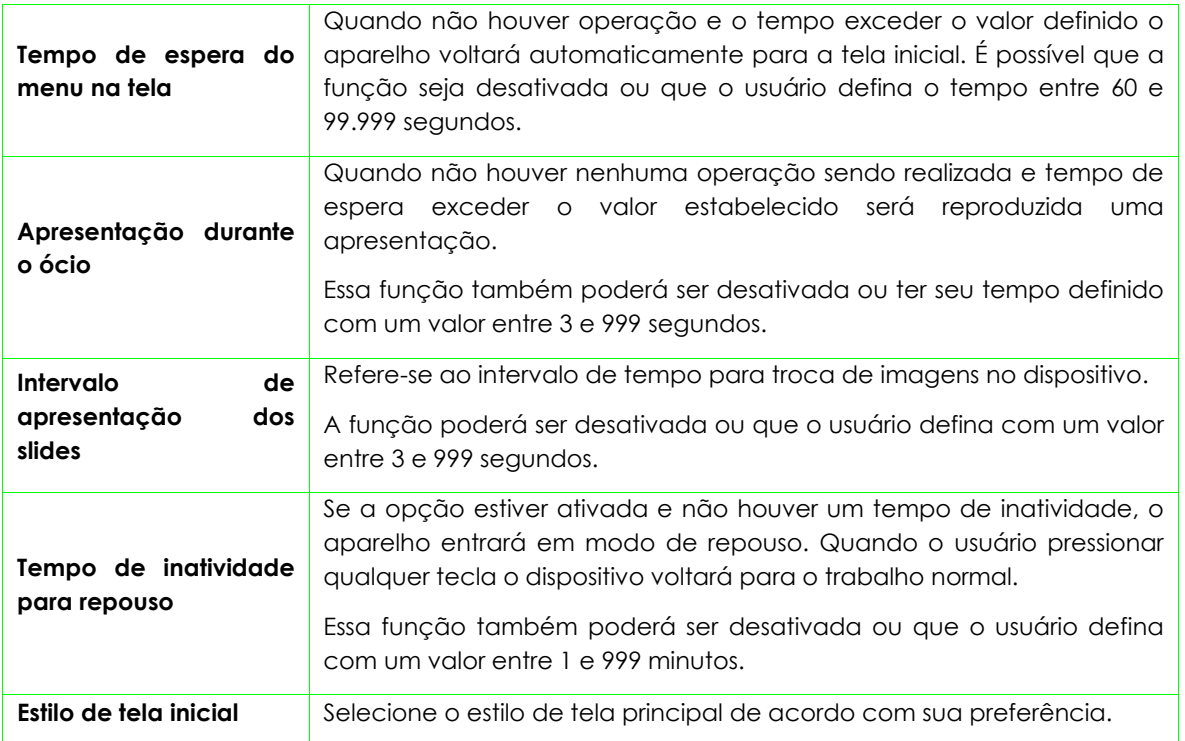

# <span id="page-45-0"></span>**Configurações de voz**

Clique em Voz e personalize as informações, confira:

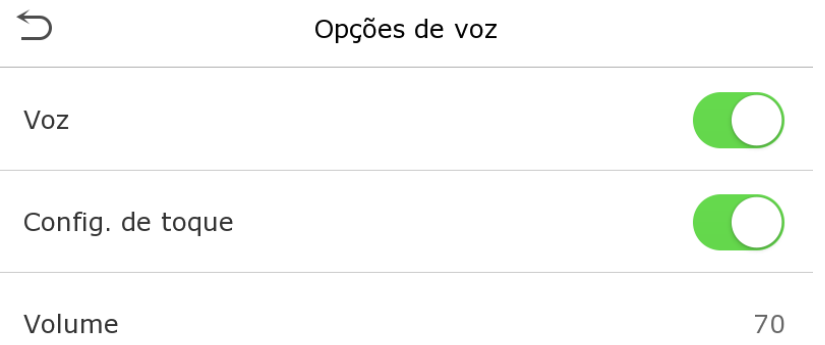

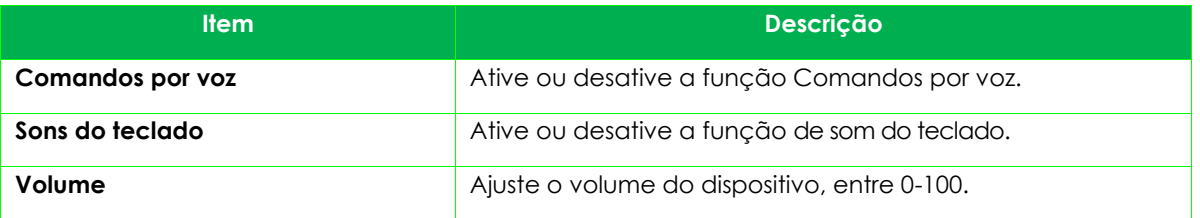

# <span id="page-45-1"></span>**Alarmes**

Vá em **Personalização** e ajuste o item **Horários**, conforme a imagem abaixo:

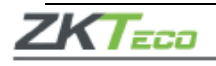

Horários Config. hr. campainha

Todos horários

# • **Adicionando um alarme**

Clique em **Config. hr. campainha** para adicionar um novo horário.

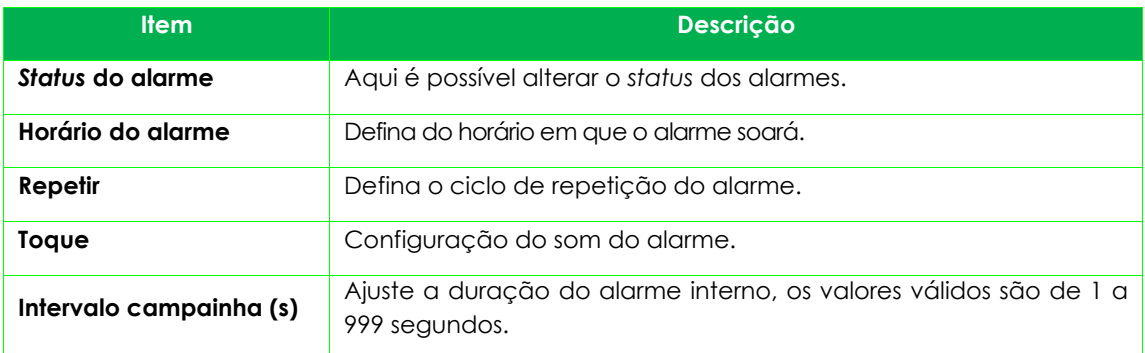

Volte à página **Horários** e clique em **Todos horários** para ver o novo sinal adicionado.

## • **Editar alarme**

Na página **Todos horários**, clique no item que desejar editar, selecione **Editar** e siga o mesmo método utilizado para adicionar um novo alarme para realizar as alterações.

# • **Apagar alarme**

Na página **Todos horários** clique no item desejado, selecione Apagar e selecione [Sim] para realizar a ação.

# <span id="page-46-0"></span>**Configurações de ponto**

Em **Config.** *status* **de ponto** é possível configurar os dados da melhor forma.

Config. status de ponto

Modo status de ponto

Desligado

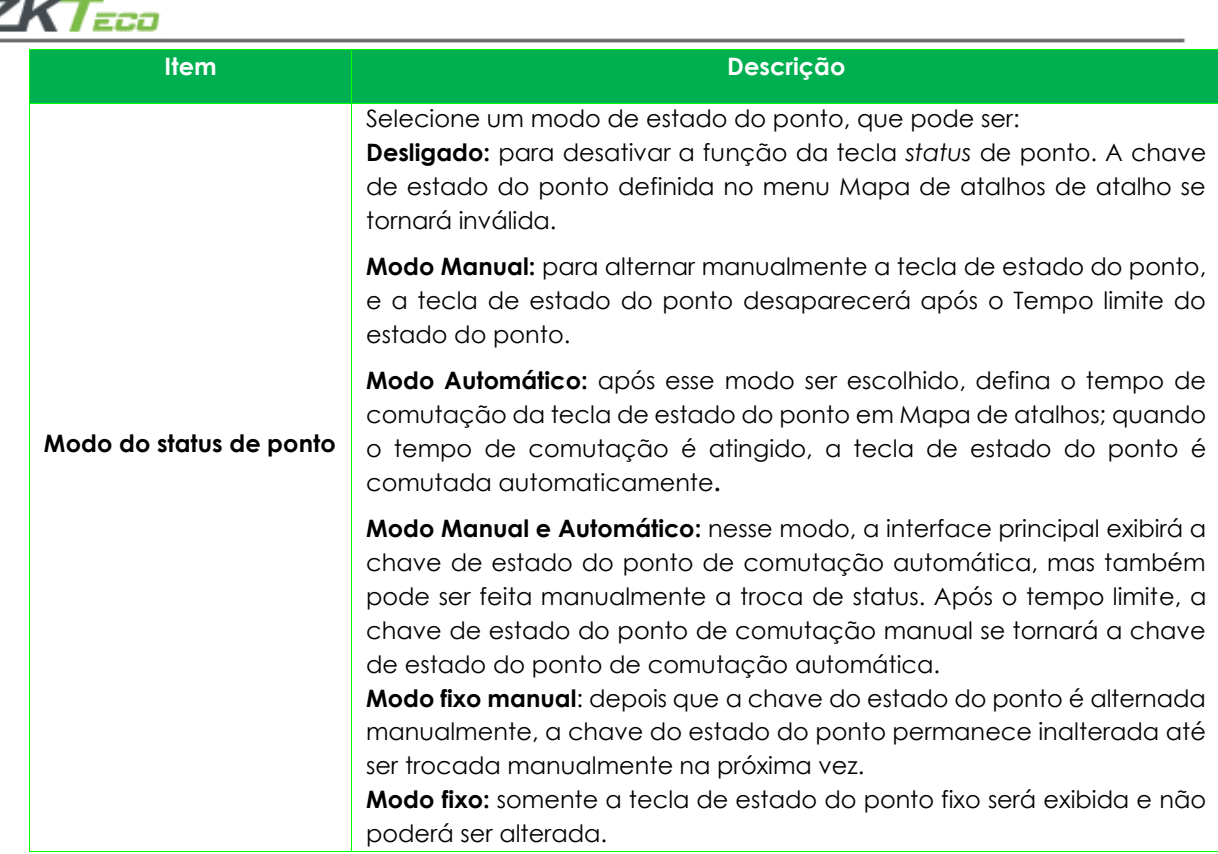

# <span id="page-47-0"></span>**Atalhos**

Os usuários podem configurar os atalhos para o *status* de ponto ou teclas funcionais para que sejam exibidos na tela principal.

Em **Personalização** clique em **Mapa de atalhos**, conforme a imagem abaixo:

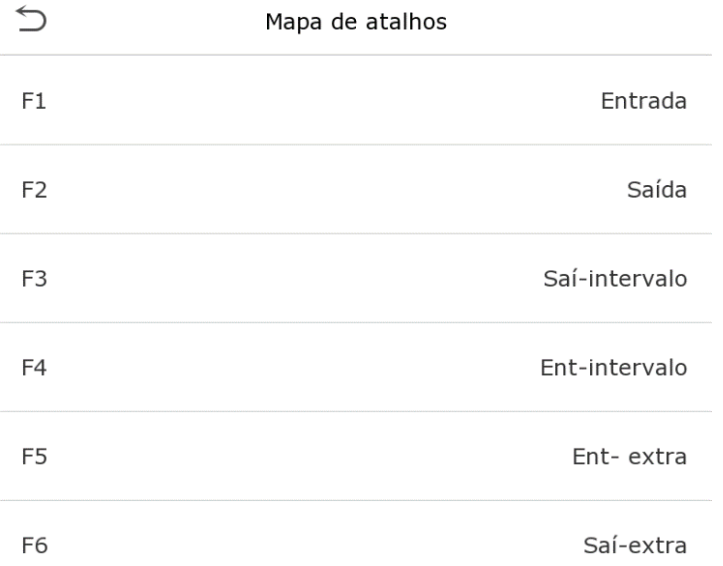

# <span id="page-47-1"></span>**Gerenciar dados**

Para alterar os dados do **SpeedFace V5L [TI]** clique em **Ger. dados** no menu principal.

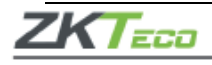

Ger. dados Apagar dados 面

# <span id="page-48-0"></span>**Apagar dados**

Clique em **Apagar** dados na página **Ger. dados**.

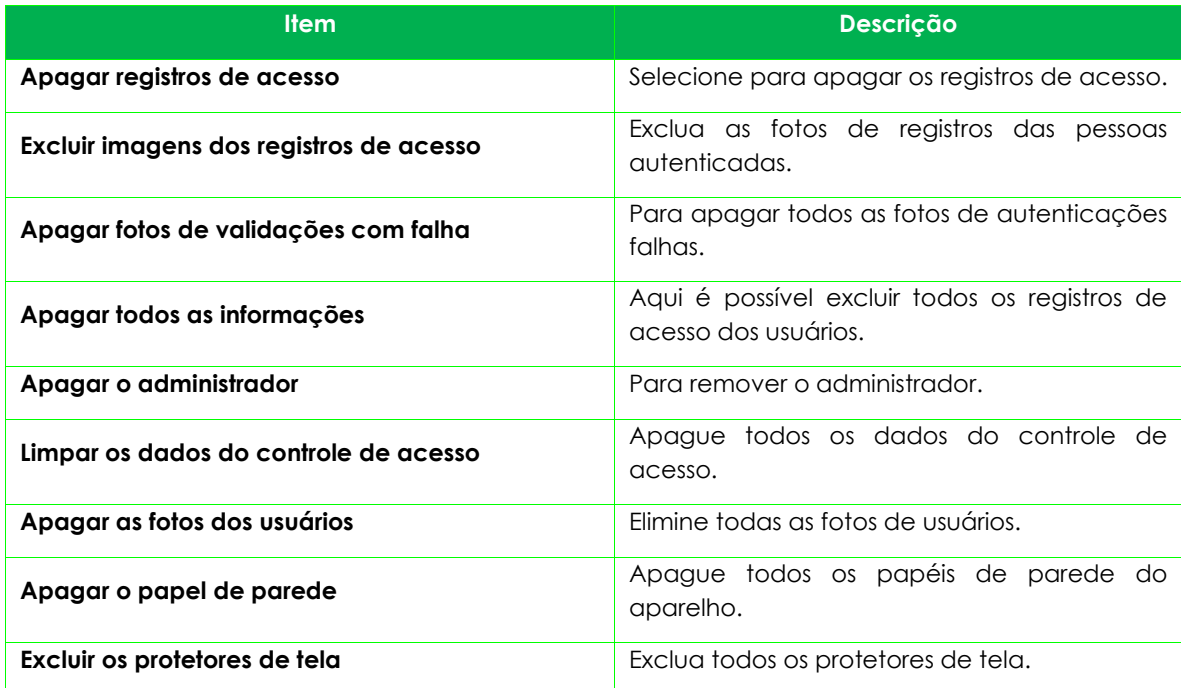

**Importante:** em caso de exclusão dos registros de acesso, fotos de presença ou fotos da lista de bloqueio, você poderá selecionar **Apagar tudo** ou **Apagar por período**, onde existe a possibilidade de determinar os dados que deseja excluir por um intervalo de tempo.

Apagar reg. de acesso

Apag. tudo

Apag. por faixa horária

Selecione **Apagar período** e clique OK.

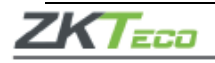

 $\bigcirc$ 

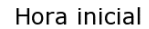

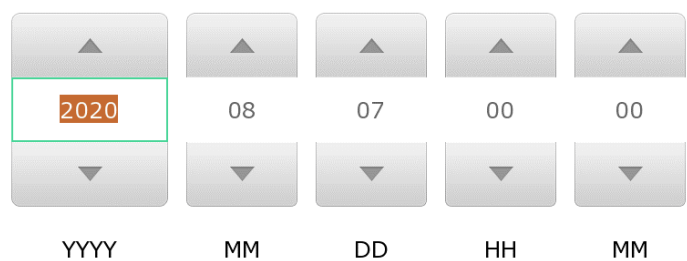

## 07/08/20 00:00

|  | Confirma (OK) | Cancela(ESC) |
|--|---------------|--------------|
|--|---------------|--------------|

Defina o período a ser excluído e clique em OK.

# <span id="page-49-0"></span>**Controle de acesso**

O controle de acesso é usado para definir o horário de abertura das portas, controle das fechaduras e os demais parâmetros que controlam o acesso às áreas restritas.

Clique em **Controle Acesso** no menu principal.

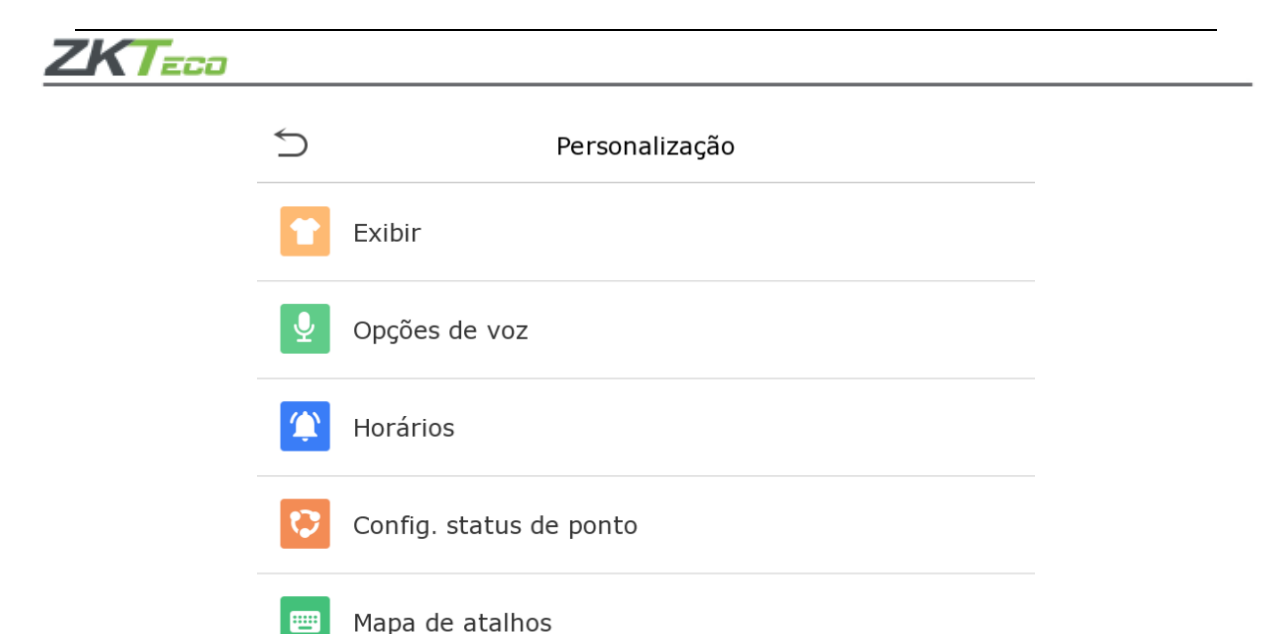

# **Para ter o acesso permitido é necessário que o usuário atenda às seguintes requisitos:**

- **1.** O faixa de horário para abertura da porta, deve estar dentro de qualquer faixa horária válida na regra de acesso do usuário.
- **2.** O grupo do usuário deve estar na combinação de abertura da porta (quando houver outros grupos na mesma combinação de acesso, a verificação dos membros desses grupos também será necessária para abrir a porta).

# <span id="page-50-0"></span>**Opções no controle de acesso**

Neste item é possível definir os parâmetros de tempo de trava de controle do terminal e dos equipamentos relacionados.

Selecione **Controle Acesso** no menu do **SpeedFace V5L [TI]** para alterar as definições.

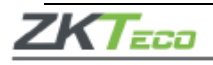

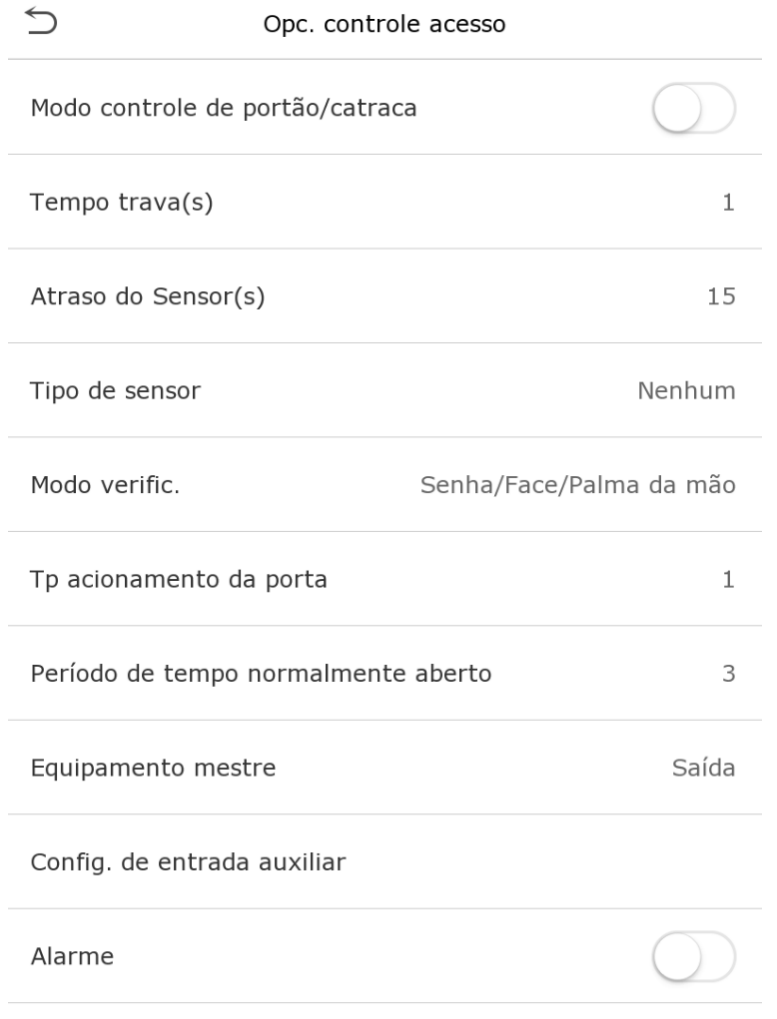

Reset Config. Acesso

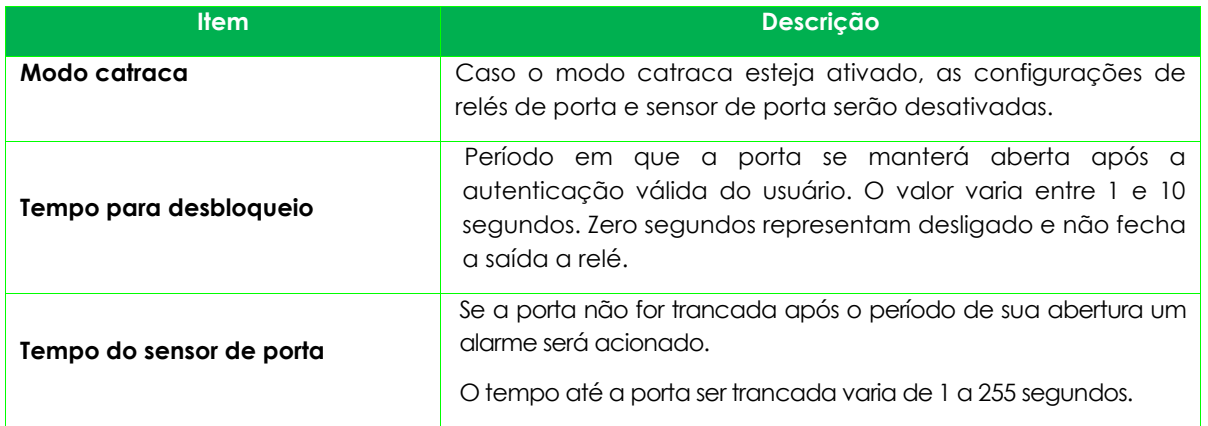

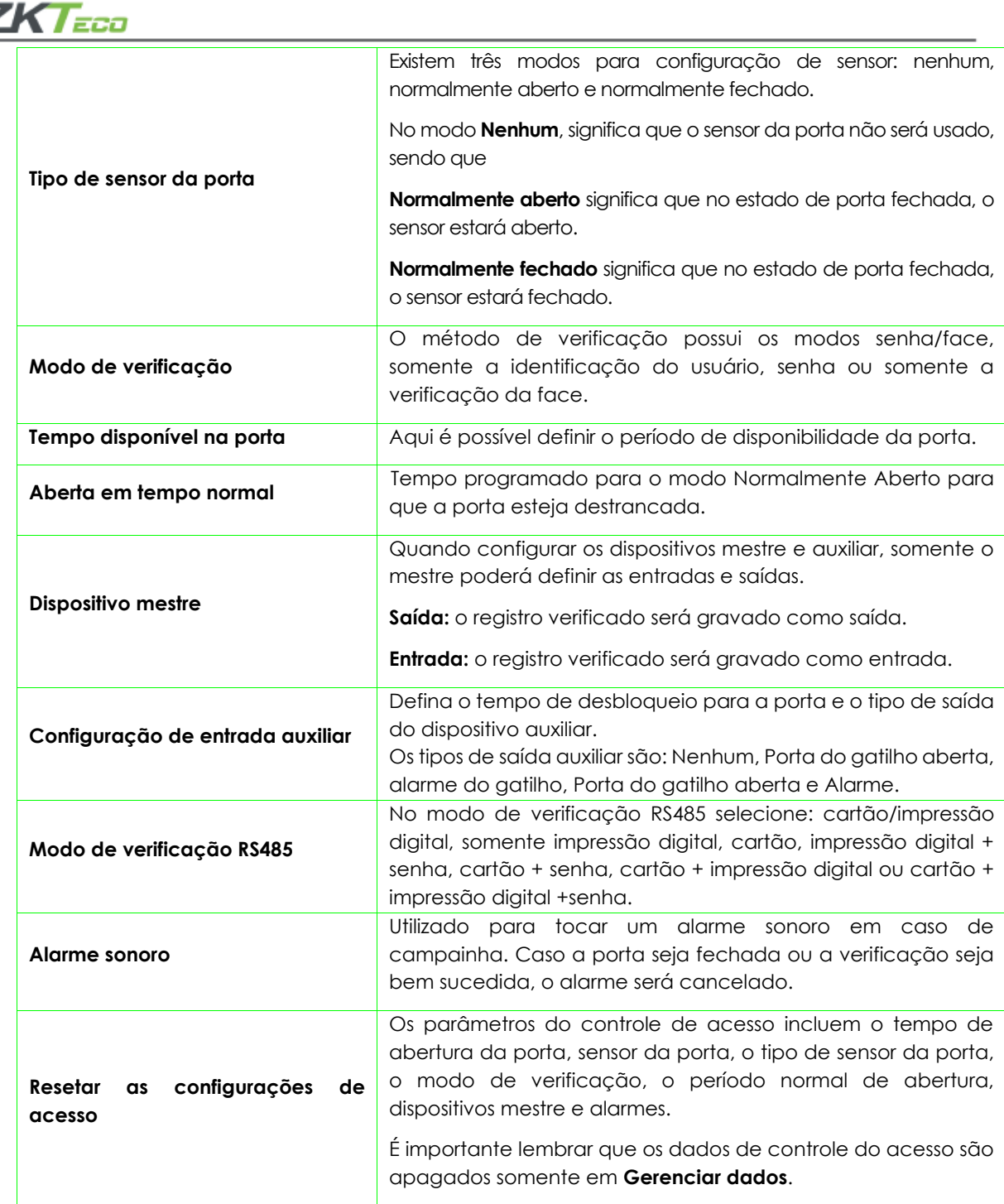

## <span id="page-52-0"></span>**Regras de tempo**

Nos equipamentos, podem ser definidos até 50 regras de horários. Cada regra de horário pode conter até dez faixas horárias, ou seja, uma semana e três feriados, e cada faixa horária tem um período válido dentro de 24 horas por dia. Você pode definir no máximo 3 períodos para cada faixa horária. A relação entre esses períodos é "ou". Quando o horário de verificação cai em qualquer um desses períodos, a verificação é válida. O formato do período da faixa horária: HH MM-HH MM, tem a precisão de minutos de acordo com o relógio de 24 horas.

Para definir vá até **Config. regra de tempo** no menu **Controle acesso**.

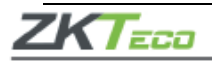

**1.** Para inserir uma faixa horária para ser pesquisada, clique na caixa cinza de pesquisa e lembrese que o número máximo de faixas horárias é 50.

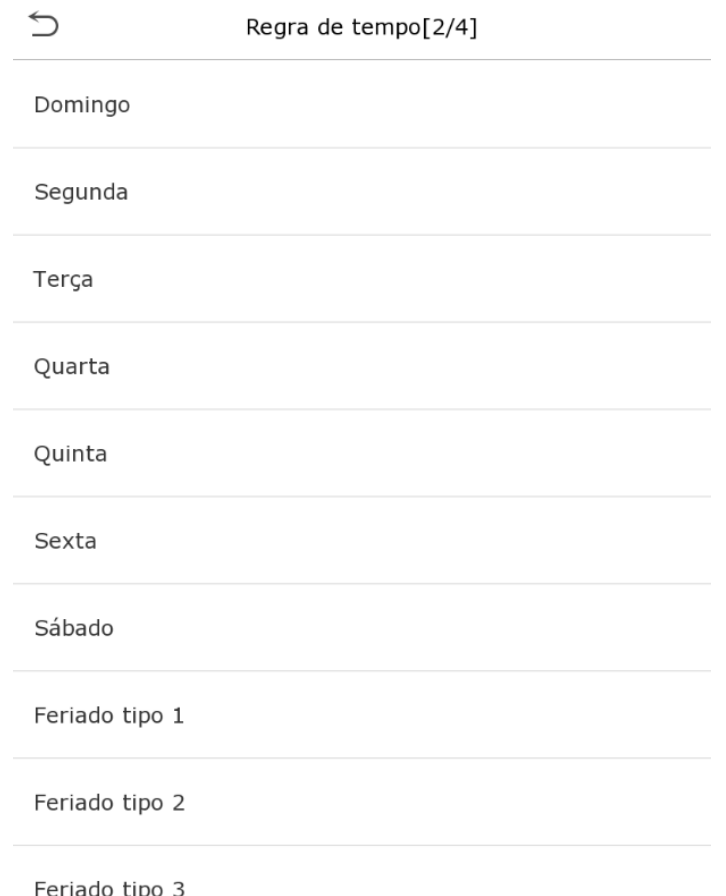

**2.** Clique na data em que as configurações de faixa horária são necessárias, digite a hora inicial, final e clique OK.

## **Importante:**

- Caso a hora final seja anterior à hora inicial, como 23:57 a 23:56, indica que o acesso é proibido durante o dia. Já quando a hora final é posterior à hora inicial, como 00:00 a 23:59, estabelece que o intervalo é válido.
- Os períodos do dia em que o sistema deverá abrir a porta: aberto todos os dias, 00:00 a 23:59, ou quando a hora final for após a inicial, como 08:00 a 23:59.
- A faixa horária padrão 01 indica que a porta estará aberta durante todo o dia.

#### <span id="page-53-0"></span>**Configurações de férias**

Sempre que houver alguém de férias será necessário que seja configurado um acesso especial, mas o mais indicado é que o método de acesso às áreas restritas seja aplicável a todos os funcionários e o usuário poderá ter acesso mesmo durante as férias.

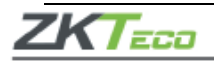

No menu **Controle Acesso** clique em **Conf. feriado**, conforme abaixo:

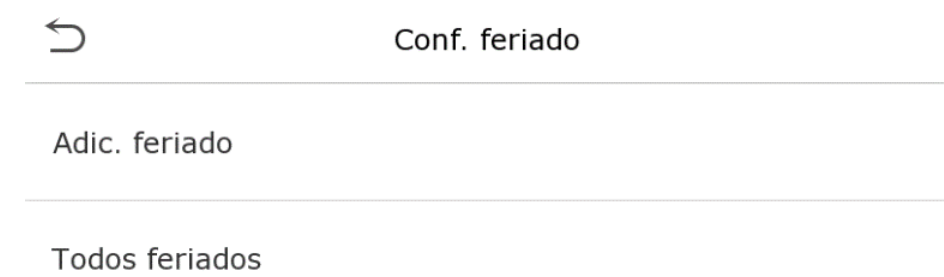

# • **Adicione uma nova configuração de férias**

Em **Conf. feriado** insira os parâmetros das férias que serão adicionadas.

## • **Edite as férias**

No menu **Conf. feriado** selecione o item que será modificado, clique em **Editar** e altere as configurações desejadas.

## • **Apagar período de Férias**

Na página **Conf. feriado** selecione o item que deverá ser eliminado e clique em **Apagar**, confirme em OK. Após essa ação o item não será exibido na página Férias.

## <span id="page-54-0"></span>**Configurações de acesso combinado**

Os grupos de acesso são organizados em diferentes combinações de desbloqueio das portas para que a segurança esteja sempre reforçada.

Nas combinações de desbloqueio das portas, o intervalo do número combinado X é 0 ≤ X ≤ 5, sendo o total de membros X que podem pertencer a um grupo de acesso ou poderá pertencer a cinco grupos de acesso diferentes.

# Em **Controle acesso** vá até **Acesso Combinado**, conforme abaixo:

Clique na combinação de desbloqueio de porta que será configurada, altere o número de combinações nas setas para cima e para baixo e, em seguida, confirme em OK.

# **Exemplos:**

A verificação combinada para que a porta 1 se abra é definida com 01 03 05 06 08, o que indica que o conjunto de desbloqueio 1 consiste em cinco pessoas e que cada uma delas pertence a um grupo de controle de acesso diferente.

No acesso combinado da porta 2 a definição é 02 02 02 04 04 07, indicando que a combinação do desbloqueio 2 possui cinco pessoas e que os dois primeiros são do grupo 2, os seguintes do grupo 4 e somente o último do grupo 7.

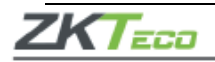

## **Apague um aceso combinado**

Defina o número do grupo de acesso para zero, assim a combinação será apagada.

## <span id="page-55-0"></span>**Configurações a***nti-passback*

Existe a possibilidade de um usuário ser seguido por outras pessoas ao entrar pela porta sem verificação, o que leva a um problema de segurança. Pensando nisso, o *anti-passback* é idealizado para evitar esse tipo de situação. Quando ativado os registros de entrada deverá coincidir com os registros de saída para abrir a porta.

Essa função requer dois dispositivos, um é instado dentro da porta (aparelho mestre) e o outro fora da porta (aparelho auxiliar), eles se comunicam por sinal *Wiegand*. A saída Wiegand pode ser configurada para entregar o ID do usuário ou o número do cartão

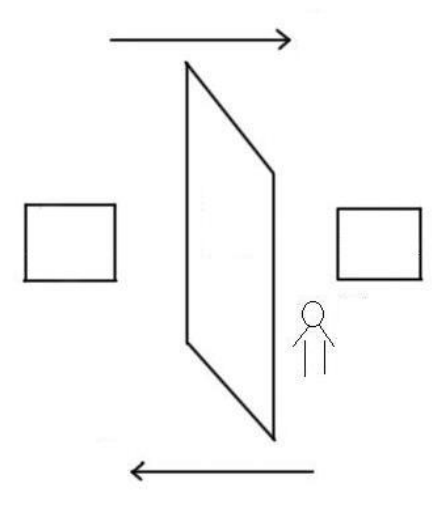

Em **Controle Acesso** encontre a opção *anti-passback*, conforme abaixo:

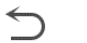

Conf. Anti-passback

Sentido Anti-passback

Sem Anti-passback

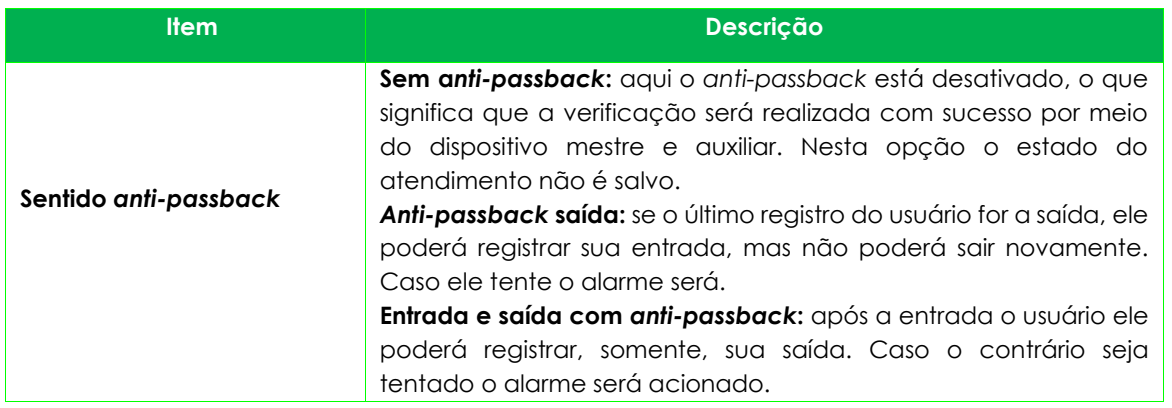

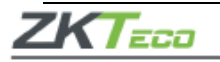

# <span id="page-56-0"></span>**Configurações de coação**

Se um usuário ativar a função coação durante uma verificação específica, o aparelho abrirá a porta normalmente e ao mesmo tempo será enviado um comando para acionar o alarme.

Em **Controle acesso** e clique em **Opc. de coação**, conforme abaixo:

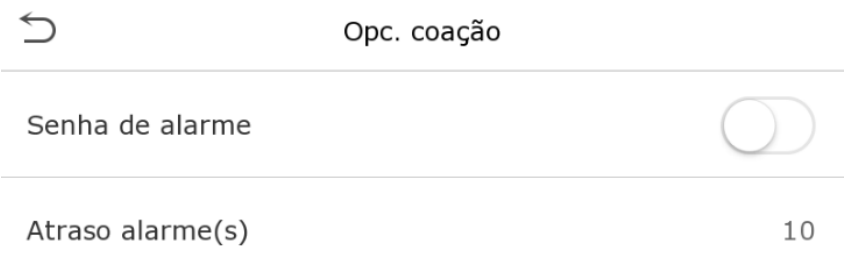

Senha de coação

Nenhum

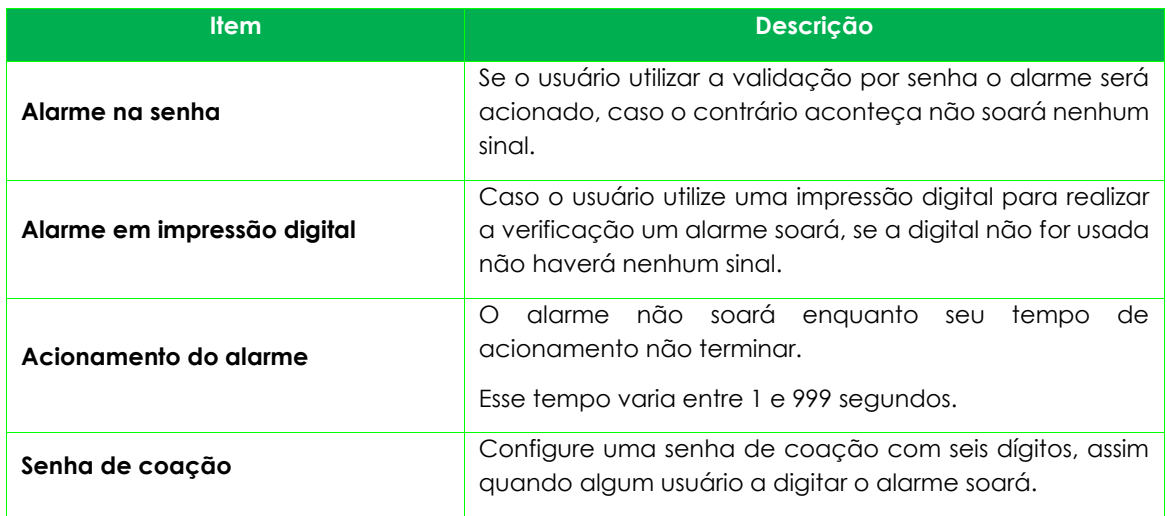

# <span id="page-56-1"></span>**Pesquisa de acessos**

Quando a identidade de alguém é verificada este registro fica salvo no **SpeedFace V5L [TI]**, graças a esta função é possível verificar todos os acessos.

No menu principal clique em **Proc. registros**, conforme as imagens abaixo:

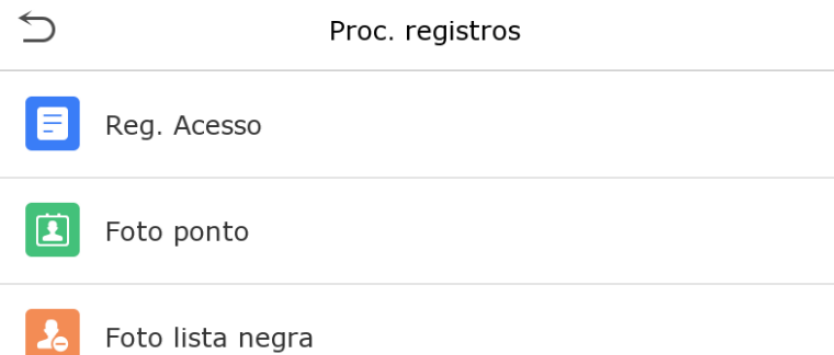

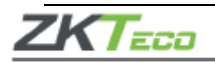

A busca por registros de ponto e fotos registradas é semelhante ao de busca pelos registros de acesso. Na página **Proc. registros**, clique em **Reg. acesso** para ter acesso aos dados, veja os detalhes no exemplo a seguir:

**1.** Digite o usuário que será pesquisado e clique em OK, caso seja necessário pesquisar todos os registros de usuários, clique em OK sem digitar nenhum usuário;

**2.** Selecione o período que deseja obter os registros;

**3.** Quando a pesquisa for completada, clique no item que estiver em verde para obter mais detalhes.

# <span id="page-57-0"></span>**Autoteste**

Teste automaticamente se todos os módulos do aparelho estão funcionando corretamente, incluindo a tela de LCD, áudio, impressões digitais, câmera e o relógio em tempo real.

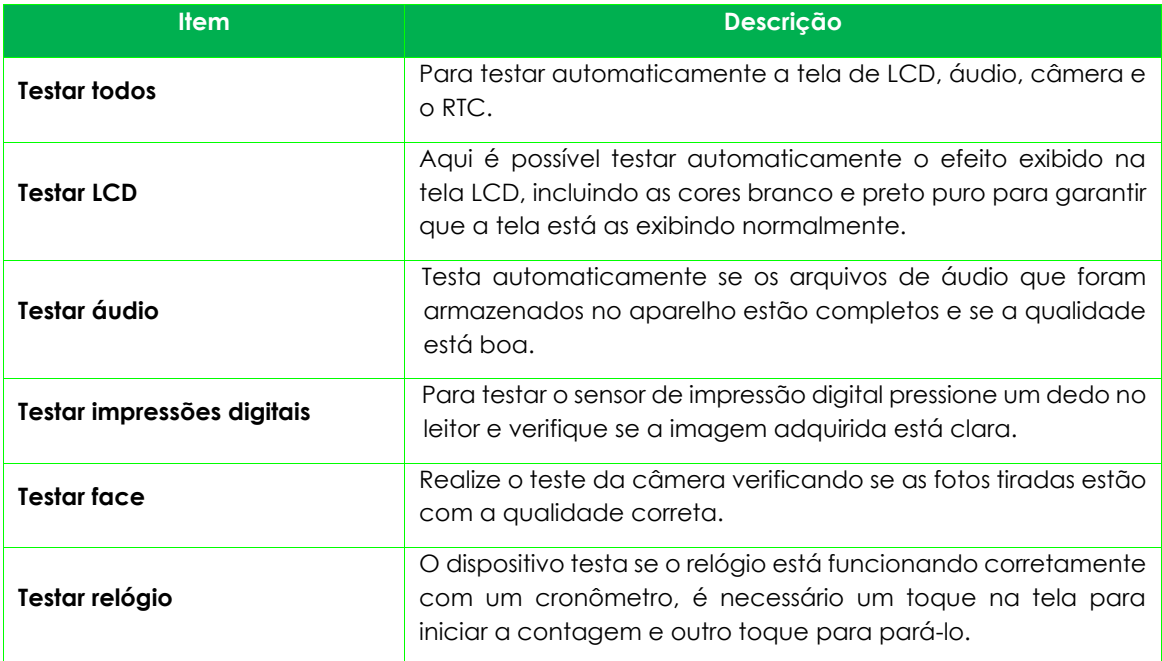

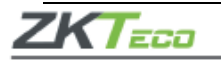

## <span id="page-58-0"></span>**Informações do sistema**

Na opção **Info. sistema** você poderá visualizar os detalhes de armazenamento, versão do dispositivo e demais itens, conforme abaixo:

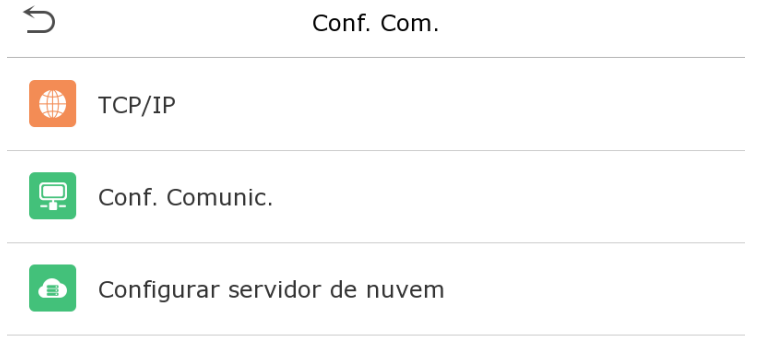

# Conf. wiegand

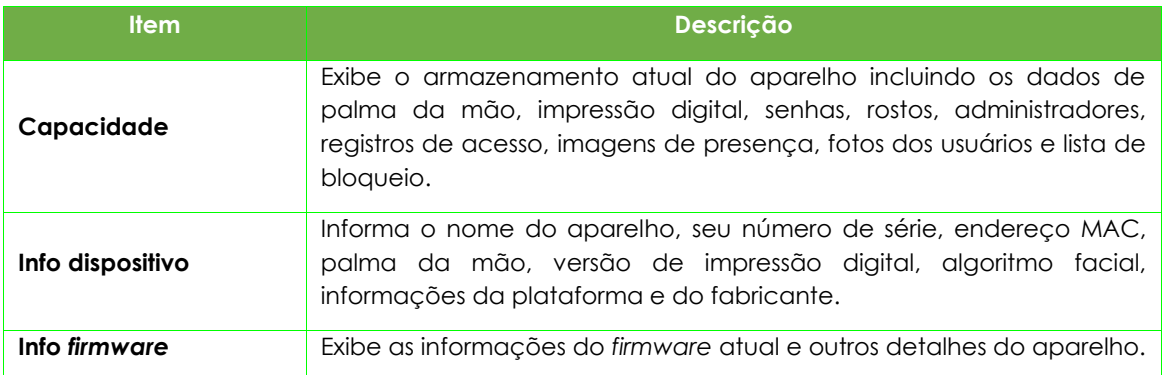

#### <span id="page-58-1"></span>• **Conectando o SpeedFace ao** *software* **ZKBioAccess**

O **ZKBioAccess MTD** é uma plataforma leve, segura e desenvolvida pela **ZKTeco** em ambiente *web*, compatível com a maioria dos hardwares **ZKTeco**.

Especialmente pensado a linha *Visible Light* sem toque, e para a série de **ZKTeco** de produtos com temperatura corporal e detecção de máscara. O sistema possui soluções de gerenciamento para pequenas e médias empresas: gerenciando pessoas, controle de acesso, vigilância por vídeo, além da gestão de sistema, presença e temperatura em tempo real.

# <span id="page-58-2"></span>**Configure o servidor**

- **No aparelho**
- **1.** Clique em **Conf. Com.** > *Ethernet* no menu principal para definir o endereço de IP e a porta do aparelho. É importante que o endereço de IP seja capaz de se comunicar com o servidor **ZKBioAcces** e de preferência no mesmo segmento de rede e endereço do servidor.
- **2.** Em **Conf. Com.** > **Conf. Comunic.** do servidor na nuvem para definir o endereço de IP e a porta de entrada no servidor.

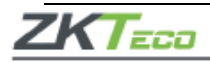

**Endereço do servidor:** definido como o endereço de IP do servidor **ZKBioAccessMTD**.

**Porta do servidor:** é definida como a porta de serviço do **ZKBioAccess**, seu padrão é 8088.

• **No** *software*

Acesse o *software* **ZKBioAccess MTD**, clique em **Sistema** > **Comunicação** > **Comunicação com aparelho** e defina a porta de serviço, conforme as imagens abaixo:

## <span id="page-59-0"></span>**Adicione o dispositivo ao** *software*

Inicie o processo de busca da seguinte forma para adicionar um dispositivo:

- **1.** Acesse os itens **Controle de Acesso** > **Dispositivo** > **Pesquisar;**
- **2.** Clique em **Pesquisar;**
- **3.** Após a busca, será exibida uma lista com o número total de controladores de acesso encontrados;
- **4.** Clique em **Adicionar** e aguarde até que o dispositivo inserido.

#### <span id="page-59-1"></span>**Adicione as pessoas no** *software*

- **1.** Vá em **Pessoal** > **Novo**;
- **2.** Preencha todos os parâmetros e clique em **OK**.

#### <span id="page-59-2"></span>**Monitore o** *software* **em tempo real**

**1.** Clique em **Detecção de temperatura > Ger. Temperatura > Monitoramento em tempo real**  para verificar todos os eventos, incluindo os dados de usuários com altas temperaturas.

Quando o alarme de temperatura estiver configurado as temperaturas anormais serão sinalizadas em vermelho.

**2.** Em **Detecção de temperatura > Ger. Temperatura > Estatísticas** é possível analisar os dados das temperaturas colhidas.

*Para realizar operações específicas, por favor, confira o Manual de Usuário do software ZKBioAccess MTD.*

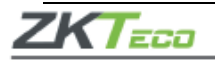

# <span id="page-60-1"></span><span id="page-60-0"></span>**Apêndice 1**

## **Requisitos de leitura das faces em tempo real através de luz visível**

- **1.** É recomendado que o registro em um ambiente interno com uma fonte de luz apropriada, sem sub e superexposição.
- **2.** Não direcione o aparelho para luzes externas, como portas, janelas ou outras fontes de luzes fortes.
- **3.** É recomendado que para uma leitura qualificada, utilize-se roupas escuras nas autenticações, de forma que o fundo da imagem tenha outra coloração de contraste.
- **4.** Garanta que todo o rosto esteja sendo capturado sem que a testa e as sobrancelhas estejam cobertas pelos cabelos.
- **5.** Exiba uma expressão facial simples e natural, não feche os olhos, nem incline a cabeça para qualquer direção. Quem usa óculos deverá ter duas imagens registradas sendo uma com e outra sem o acessório (Dois cadastros).
- **6.** Não utilize lenços ou máscaras que cubram a boca e o queixo durante a captura.
- **7.** Mantenha a face posicionada na área de captura conforme exemplificado na Imagem 1 e olhe diretamente para a câmera do aparelho.
- **8.** Não posicione mais de uma pessoa por vez na área de captura.
- **9.** A distância recomendada entre o usuário e o aparelho é de 50cm 80cm.

# <span id="page-60-2"></span>**Requisitos para coleta de imagens faciais pela luz visível**

A foto deve ser colorida, conter apenas um usuário e ele não deve estar uniformizado. Lembrando que usuários que usam óculos devem ser registrados com e sem o acessório.

• **Distância dos olhos**

É recomendado que a distância tenha 200 *pixels* ou mais e nunca menos de 115 *pixels*;

• **Expressão facial**

É necessário estar com a expressão natural.

• **Gestos e ângulo** 

Os ângulos de rotação horizontal, elevação e depressão não devem exceder ±10°.

• **Acessórios** 

Máscaras e óculos coloridos não são permitidos.

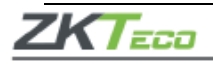

#### • **Rosto**

Deve aparecer o rosto completo com contorno claro, em escala real, luz uniformemente distribuída e sem sobra.

# • **Formato das imagens**

As fotos são geradas em BMP, JPG ou JPEG.

## • **Requisitos dos dados:**

Devem ser cumpridos os seguintes itens:

- **1.** Quando a roupa do usuário for escura, mantenha o fundo da imagem claro.
- **2.** Método de cor em 24 *bit*.
- **3.** Imagens em formato JPG com tamanho máximo de 20kb.
- **4.** Taxas de definição entre 358 x 441 para 1080 x 1920.
- **5.** A imagem deve conter os ombros do usuário capturados no mesmo nível horizontal.
- **6.** O usuário precisa estar com os olhos abertos, as írises claramente a vista e não poderá sorrir mostrando os dentes no momento da captura.
- **7.** O usuário deve ser visto claramente na imagem, com sua cor natural, macha de luz, reflexo no rosto ou no fundo, e nenhuma distorção óbvia na imagem. É importante que os níveis de contraste e leveza estejam calibrados devidamente.
- **8.** Taxa de definição entre 358 x 441 a 1080 x 1920.

# <span id="page-61-0"></span>**Apêndice 2**

## <span id="page-61-1"></span>**Direitos de privacidade**

# **Prezado (a) cliente,**

Obrigado por escolher um produto de reconhecimento biométrico projetado e fabricado pela **ZKTeco.** Como um fornecedor de renome mundial das principais tecnologias de reconhecimento biométrico, estamos pesquisando e desenvolvendo constantemente novos produtos e novas tecnologias. Nos esforçamos para seguir todas as leis de privacidade de cada país em que nossos produtos são comercializados.

# **Declaramos que:**

- **1.** Todos os nossos dispositivos civis de reconhecimento de impressões faciais capturam apenas características, não imagens digitais, assim não envolvem proteção de privacidade.
- **2.** Nenhuma das características das impressões digitais que capturamos pode ser utilizada para reconstrução de uma imagem da digital original e não envolve proteção de privacidade.

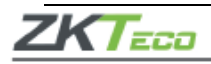

- **3.** Enquanto fornecedor deste dispositivo não assumiremos nenhuma responsabilidade direta ou indireta por quaisquer consequências que possuam resultantes do uso deste dispositivo.
- **4.** Caso seja necessário contestar os direitos humanos ou questões de privacidade relativas ao uso dos nossos produtos, por favor, entre em contato com seu fornecedor.

Os produtos ou ferramentas **ZKTeco** de desenvolvimento de impressões digitais podem capturar as imagens originais dos usuários. Para obter mais detalhes sobre as leis de direito à privacidade, por favor, entre em contato com seu Governo ou fornecedor do dispositivo. Enquanto fabricante dos dispositivos não assumiremos nenhuma responsabilidade legal

# **Importante:**

As leis chinesas incluem as seguintes determinações sobre a Liberdade individual de seus cidadãos:

- **1.** Não deve haver prisão, detenção, busca ou violação ilegal das pessoas;
- **2.** A dignidade pessoal está diretamente relacionada a liberdade individual e não deve ser violada;
- **3.** A residência de nenhum cidadão pode ser violada;
- **4.** O direito de todo cidadão a comunicação e confidencialidade dessas informações dessas informações são protegidos por lei.

Gostaríamos de enfatizar ainda mais que o reconhecimento biométrico é uma tecnologia avançada que certamente será usada no comércio eletrônico, bancos, seguros, judiciais e em outros setores no futuro. Todos os anos o mundo inteiro está sujeito a grandes perdas em função da natureza insegura das senhas, sendo assim os produtos biométricos são usados para proteger sua identidade em ambientes de alta segurança.

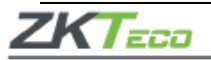

## <span id="page-63-0"></span>**Período ecologicamente correto**

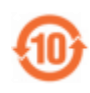

O período de operação ecologicamente correta refere-se ao período que o produto não descarrega nenhuma substância tóxica ou perigosa quando utilizado de acordo com os prérequisitos do Manual.

Este período ecologicamente correto não incluir baterias ou outros componentes que são desgastados com facilidade e precisam ser substituídos periodicamente. A bateria do produto, por exemplo, possui o período ecologicamente correto de cinco anos.

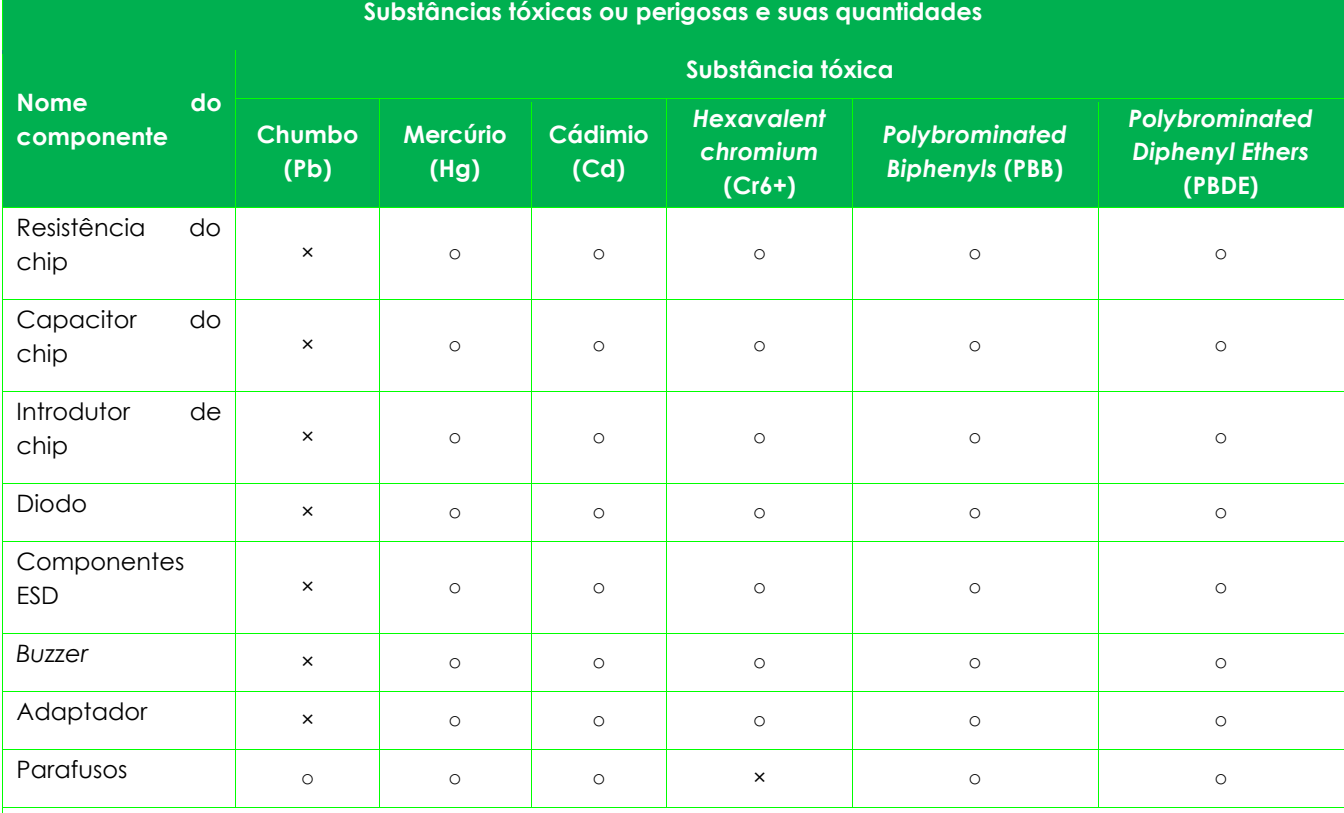

○ indica que a quantidade total de conteúdo tóxico em todos os materiais homogêneos está abaixo do limite, conforme especificado no SJ/T 11363—2006.

× indica que a quantidade total de conteúdo tóxico em todos os materiais homogêneos excede o limite, conforme especificado no SJ/T 11363—2006.

**Observação**: 80% dos componentes desde produto são fabricados utilizando materiais que não são tóxicos e ecologicamente corretos. Os componentes que contêm toxinas ou elementos nocivos são incluídos devido às atuais limitações econômicas ou técnicas que impedem sua substituição por materiais não tóxicos.

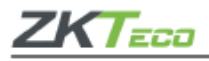

1